**Version 2.0 Oktober 2023**

# Xerox® Workflow Central Platform

Betjeningsvejledning

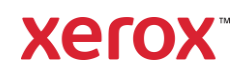

© 2023 Xerox Corporation. Alle rettigheder forbeholdt. Xerox®, Xerox Extensible Interface Platform®, AltaLink®, VersaLink® og ConnectKey® er varemærker tilhørende Xerox Corporation i USA og/eller andre lande. BR39428

Andre firmavaremærker anerkendes også.

Dokumentversion: 2.0 (oktober 2023).

Dokumentversion: 1.0 (september 2021).

# Forord

Xerox® Workflow Central Platform er en cloudhostet softwaretjeneste, der automatiserer digitale eller papirdokumentcentrerede opgaver.

Dette dokument anvendes af slutbrugere til bedre at forstå Xerox® Workflow Central Platform og Galleryappen. Dette dokument beskriver også de forskellige arbejdsgange, der kan anvendes.

# Indhold

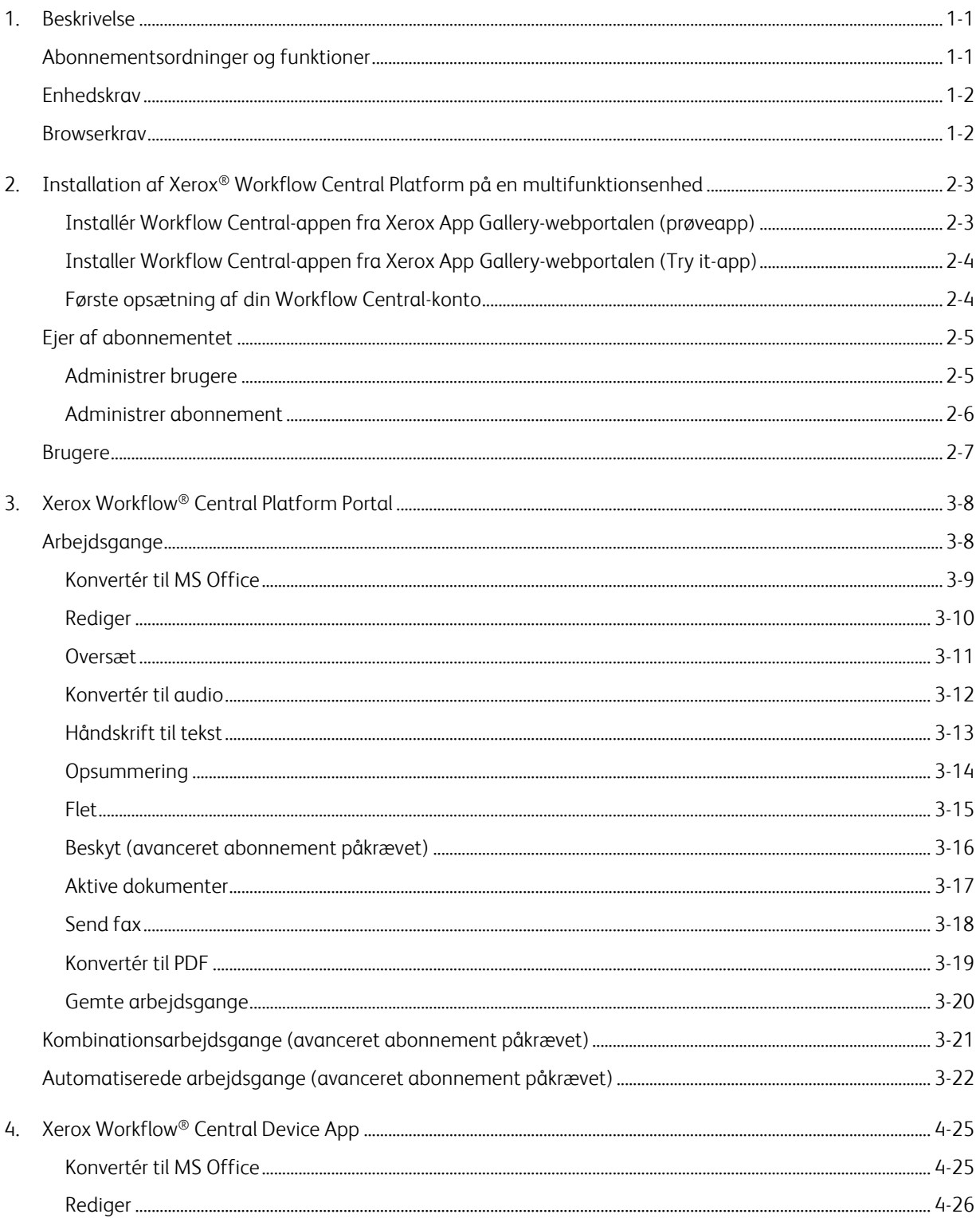

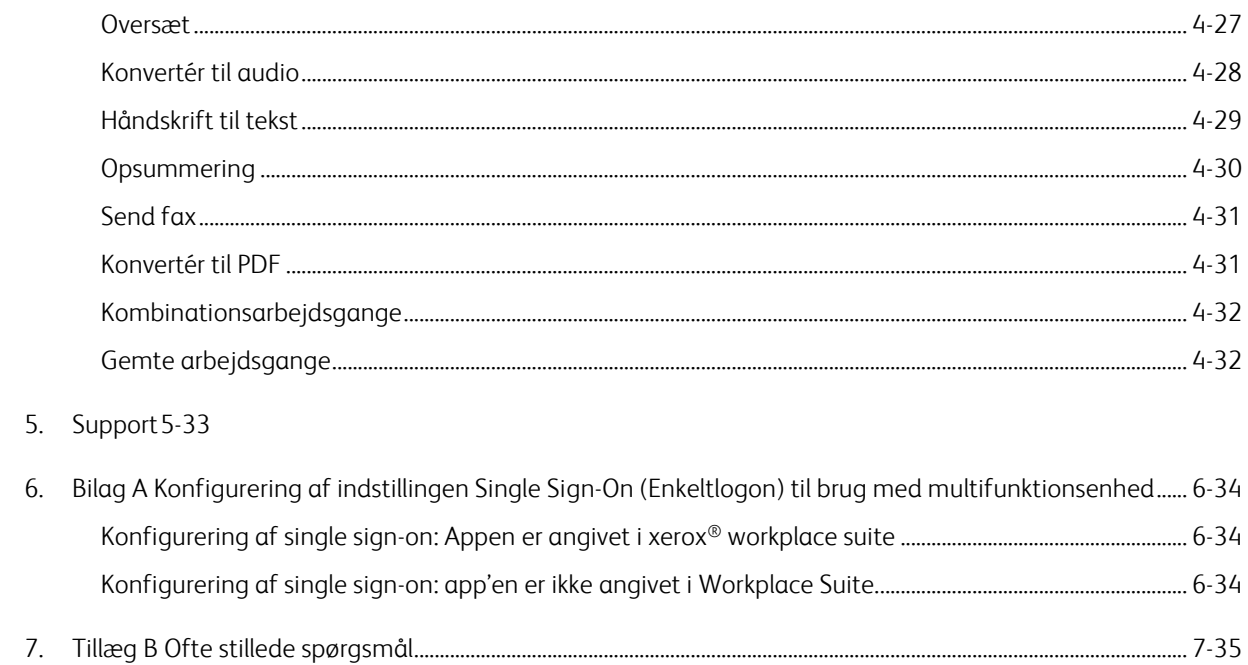

# <span id="page-5-0"></span>1. Beskrivelse

Xerox® Workflow Central Platform er en cloudhostet softwaretjeneste, der automatiserer digitale eller papirdokumentcentrerede opgaver. Disse tjenester (Convert to Audio, Convert to MS Office, Handwriting to Text, Merge, Translate, Redact, og Summarize) kan bruges på en pc, mobiltelefon eller MFD-enhed. Brugeren kan også oprette unikke arbejdsgange og gemme dem til fremtidig brug. Den automatiserede funktion vil gøre det muligt for brugere at indstille en tid, hvor en arbejdsgang vil køre. Xerox® Workplace Solutions (Xerox® Workplace Suite and Xerox® Workplace Cloud) fungerer som en mekanisme til enkeltlogon, der gør det hurtigt og nemt at logge ind. Xerox Workflow Central Service er tilgængelig for den kunde, der køber appen og downloader den ved hjælp af en Xerox App-konto, der er oprettet fra Xerox App Gallery. Du kan også prøve appen i en fastsat prøveperiode.

### <span id="page-5-1"></span>Abonnementsordninger og funktioner

Xerox Workflow Central kan fås som en abonnementstjeneste med ubegrænsede brugere og ubegrænsede enheder i 2 abonnementstyper, Basis og Avanceret, og i en lang række forskellige pakkestørrelser. For detaljer om køb af særlige abonnementspakker bedes du besøge Xerox App Gallery via https://appgallery.services.xerox.com/#!/home/app-details/a025da2a-24ca-4ad4-aa06-73f3da93a21c.

Funktionerne for hver abonnementstype omfatter

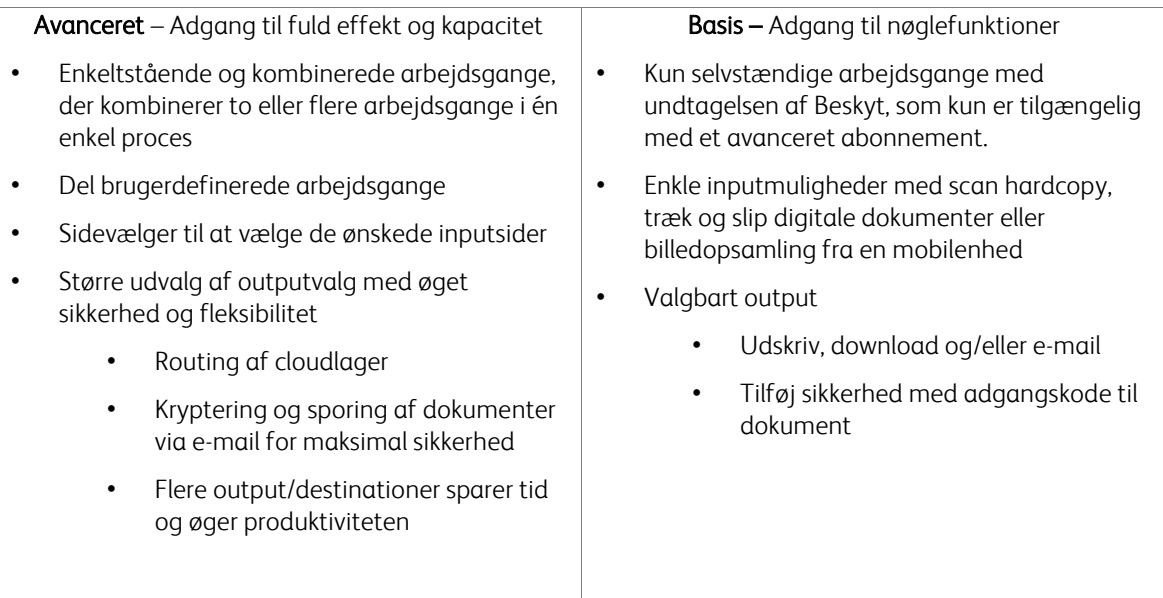

### <span id="page-6-0"></span>Enhedskrav

Xerox® Workflow Central understøttes på Xerox® AltaLink® og Xerox® VersaLink® enheder. Xerox® PrimeLink understøttes IKKE.

Gennem hele denne vejledning anvendes ordet "enhed" synonymt med multifunktionsprinter og printer.

Alle enheder kræver følgende:

- Xerox Extensible Interface Platform® (EIP) skal være aktiveret, for at appen kan installeres.
	- Enheder skal understøtte EIP 3.7 eller nyere.
- Xerox® ConnectKey® Weblet Management (Security Installation Policy) skal være aktiveret, for at appen kan installeres.
- Sørg for, at enheden er i stand til at kommunikere med internettet.

#### BEMÆRK:

Nogle netværk kræver en proxy for at kunne kommunikere med internettet. Hvis bekræftelse af SSL er aktiveret på enheden, skal du se efter, om sikkerhedscertifikaterne er indlæst på enheden.

Som standard er alle certificeringsgodkendelser påkrævet til apps udviklet af Xerox forudindlæst på alle nuværende enheder. Hvis vores certifikater udløber, kan nye certifikater findes ved at tage kontakt til app gallery-teamet på [xerox.app.gallery.feedback@xerox.com.](mailto:xerox.app.gallery.feedback@xerox.com) 

### <span id="page-6-1"></span>Browserkrav

Xerox® Workflow Central Service vil fungere på følgende browsere:

- Microsoft<sup>®</sup> Edge version 79 eller nyere
- Google Chrome version 60.0 eller nyere
- Safari Mobile 12.0
- Firefox version 88 eller nyere

# <span id="page-7-0"></span>2. Installation af Xerox® Workflow Central Platform på en multifunktionsenhed

Følgende procedure forudsætter, at du har oprettet en Xerox App-konto. Hvis du ikke har adgang til en Xerox App-konto, kan du finde oplysninger om oprettelse af en konto i brugervejledningen til Xerox App Gallery [https://www.support.xerox.com/en-us/product/xerox-app](https://www.support.xerox.com/en-us/product/xerox-app-gallery/documentation)[gallery/documentation](https://www.support.xerox.com/en-us/product/xerox-app-gallery/documentation)Bemærk:

For detaljerede anvisninger om, hvordan en enhed tilføjes, eller der tilføjes eller installeres apps til din Xerox App-konto, bedes du læse brugervejledningen for Xerox App Gallery på <https://www.support.xerox.com/en-us/product/xerox-app-gallery/documentation>

#### <span id="page-7-1"></span>**IN ST ALLÉR WO R KF LO W CE N T R AL -APPEN F R A X ER O X APP G AL LER Y -WEB PO R T ALE N (PR ØV EAP P)**

- 1. Gå til Xerox App Gallery URL: [https://appgallery.services.xerox.com](https://appgallery.services.xerox.com/)
- 2. Vælg Login.
- 3. Indtast en gyldig e-mailadresse og adgangskode.
- 4. På fanen Enheder skal du tilføje en multifunktionsprinter eller printer, hvis det er nødvendigt. Bemærk: Det er ikke nødvendigt at tilføje en enhed, hvis du kun ønsker at bruge Workflow Central-webportalen.
- 5. Vælg appen Workflow Central under fanen Alle apps.
- 6. Vælg Abonner-knappen for den ønskede abonnementsordning.
- 7. Acceptér appens Slutbrugerlicensaftale (EULA).
- 8. Vælg varighed og antal kreditter for abonnementet.
- 9. Vælg Checkout (Til kassen).
- 10. Udfyld faktureringsoplysningerne, og vælg Place Order (Afgiv bestilling).
- 11. Som standard er Enable Auto Renew (Aktiver automatisk fornyelse) valgt. Hvis du ikke vil at deltage i Automatisk fornyelse, så sørg for at fravælge det.
- 12. Vælg Done (Udført).
- 13. Find købsoplysningerne i din e-mailindbakke.

#### <span id="page-8-0"></span>**INSTALLER WORKFLOW CENTRAL-APPEN FRA XEROX APP GALLERY-WEBPORTALEN (TRY IT-APP)**

- 1. Gå til Xerox App Gallery URL: [https://appgallery.services.xerox.com](https://appgallery.services.xerox.com/)
- 2. Vælg Login.
- 3. Indtast en gyldig e-mailadresse og adgangskode.
- 4. På fanen Enheder skal du tilføje en multifunktionsprinter eller printer, hvis det er nødvendigt. Bemærk: Det er ikke nødvendigt at tilføje en enhed, hvis du kun ønsker at bruge Workflow Central-webportalen.
- 5. Vælg appen Workflow Central under fanen Alle apps.
- 6. Vælg Prøv det-knappen for den ønskede abonnementsordning.
- 7. Acceptér appens Slutbrugerlicensaftale (EULA).
- 8. Vælg abonnementstype, varighed og antal kreditter for dit abonnement. Når din prøveperiode udløber, skal du forny manuelt.
- 9. Vælg Checkout (Til kassen).
- 10. Udfyld faktureringsoplysningerne, og vælg Place Order (Afgiv bestilling).
- 11. Vælg Done (Udført).
- <span id="page-8-1"></span>12. Find købsoplysningerne i din e-mailindbakke.

#### **FØRSTE OPSÆTNING AF DIN WORKFLOW CENTRAL-KONTO**

#### **Ejer af abonnementet**

Som ejer af abonnementet vil du modtage et velkomstbrev, når abonnementet er blevet købt (se trinnene ovenfor).

- 1. Åbn brevet, og vælg Log ind-knappen.
- 2. Portalen Xerox Workflow Central vil blive åbnet.
- 3. Log ind
- 4. Acceptér appens Slutbrugerlicensaftale (EULA).

#### **Basisbruger**

En basisbruger inviteres af kontoens App Manager.

- 1. Brugeren vil modtage en e-mail med "Velkommen til Xerox Workflow Central".
- 2. Brugeren skal oprette en Xerox App-konto, hvis de ikke har en, eller logge ind på en eksisterende konto på portalen eller enheden.

### <span id="page-9-0"></span>Ejer af abonnementet

En abonnementsejer kan administrere brugere og abonnementet.

#### <span id="page-9-1"></span>**ADMINISTRER BRUGERE**

Når administratoren er logget ind, vil vedkommende kunne invitere nye brugere, redigere brugerens rolle og fjerne en bruger.

#### **Inviter bruger**

En invitation kan være til en enkelt bruger, eller man kan sende til op til 100 e-mailadresser ved hjælp af en CSV-fil. Nedenfor er et eksempel på, hvordan CSV-filen skal opstilles.

#### Bemærk: Filen skal være en CSV UTF-8-fil (kommasepareret)

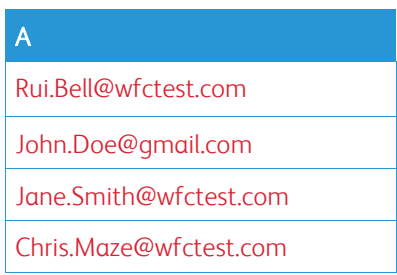

- 1. Åbn Workflow Central-portalen.
- 2. Log ind som Abonnementsejer.
- 3. Vælg fanen Brugere.
- 4. Vælg Invite (Inviter).
- 5. For en enkelt e-mailadresse skal du blot indtaste e-mailadressen.
- 6. Hvis du vil invitere mere end én bruger ad gangen, skal du vælge knappen Browse (Søg) og uploade .csv-filen.
- 7. Vælg sprog.
- 8. Som standard er "Forudfyld mit firmanavn for nye brugere" markeret. Hvis du ikke ønsker at få navnet udfyldt, skal du fjerne markeringen.
- 9. Vælg OK.

De(n) nye bruger(e) vil derefter blive opført i brugerfanen og vil vise en status.

#### **Rediger rolle**

Abonnementsejeren vil have adgang til at redigere brugernes rolle. Valget er enten en almindelig bruger eller en administrator.

- 1. Åbn Workflow Central-portalen.
- 2. Log ind som Abonnementsejer.
- 3. Vælg fanen Brugere.
- 4. Markér afkrydsningsfeltet ud for den bruger, du vil redigere.
- 5. Vælg Rediger rolle
- 6. Vælg enten knappen Bruger eller Manager.
- 7. Vælg Gem.

Der sendes herefter en e-mail til brugeren med besked om, at dennes rolle er blevet ændret

#### **Fjern bruger**

Abonnementsejeren har tilladelse til at fjerne brugere fra sin konto.

- 1. Åbn Workflow Central-portalen.
- 2. Log ind som Abonnementsejer.
- 3. Vælg fanen Brugere.
- 4. Markér afkrydsningsfeltet ud for den bruger/de brugere, du vil fjerne.
- 5. Vælg Fjern.
- 6. Bekræft eller annuller anmodningen.

Brugeren/brugerne vil blive fjernet fra listen

#### <span id="page-10-0"></span>**ADMINISTRER ABONNEMENT**

Kontoens abonnementsejer kan gennemgå og administrere de aktuelle abonnementsoplysninger, udføre installation af enheder og se kreditforbrug.

#### **Abonnementsoplysninger**

- 1. Åbn Workflow Central-portalen.
- 2. Log ind som Abonnementsejer.
- 3. Vælg fanen Manage Subscription (Administrer abonnement).
- 4. Vælg Subscription Details (Abonnementsoplysninger). Dette vil tage dig til Xerox App Gallery.
- 5. Når du er i Xerox App Gallery, vil du kunne se din nuværende abonnementstype, kreditter købt, resterende kreditter, udløbsdato og betalingsmetode. Du vil kunne deaktivere automatisk fornyelse og ændre kreditkortet, som blev brugt.

#### **Installation af enheder**

- 1. Åbn Workflow Central-portalen.
- 2. Log ind som Abonnementsejer.
- 3. Vælg fanen Manage Subscription (Administrer abonnement).
- 4. Vælg Device Install (Enhedsinstallation). Dette vil tage dig til Xerox App Gallery.
- 5. Administratoren vil derefter kunne tilføje en enhed, installere på en ny enhed eller fjerne appen fra en enhed.

#### **Kreditforbrug**

- 1. Åbn Workflow Central-portalen.
- 2. Log ind som Abonnementsejer.
- 3. Vælg fanen Manage Subscription (Administrer abonnement).
- 4. Vælg View Usage (Vis brug).
- 5. Et nyt vindue åbnes, med en liste over dine brugere og hvor mange kreditter de har brugt. Rapporten kan også downloades.

### <span id="page-11-0"></span>Brugere

Abonnementsejeren vil invitere brugere til deres abonnementer. Den inviterede bruger vil modtage en velkomstmail.

- 1. Brugeren kan åbne velkomstbrevet og vælge knappen nederst i brevet:
	- a. Opret en konto, hvis de ikke har en Xerox App-konto.
	- b. Fortsæt, hvis de allerede har en Xerox App-konto.
- 2. Når brugerens konto er aktiv, kan han/hun logge ind på Workflow Central.

En generel bruger vil have adgang til arbejdsgange og mulighed for at opdatere deres kontooplysninger.

#### **Workflow-indstillinger**

Ejeren af abonnementet vil have mulighed for at aktivere og deaktivere arbejdsgange og funktioner.

- 1. Åbn Workflow Central-portalen.
- 2. Log ind som Abonnementsejer.
- 3. Vælg fanen Workflows.
- 4. Vælg ikonet Workflow Settings (indstillinger) i højre side.
- 5. Som standard er alle arbejdsgange aktiveret, men de kan skiftes til at være deaktiveret.
- 6. Vælg fanen Funktioner.
- 7. Som standard er Encrypt (kryptering) og Track Email Output (spor e-mailoutput) og Cloud Repositories (cloudlager) aktiveret, men de kan skiftes til deaktiveret.
- 8. Microsoft Tenant Restrictions er som standard deaktiveret, men kan skiftes til aktiveret.
	- a. Efter aktivering skal abonnementsejeren tilføje sit abonnent-ID. Kontakt din system- eller netværksadministrator for at indhente dit abonnent-ID.
- 9. Når det er gennemført, vælges OK-knappen.

# <span id="page-12-0"></span>3. Xerox Workflow® Central Platform Portal

Portalen giver abonnementsejeren mulighed for at administrere arbejdsgange, brugere og abonnementet. Basisbrugere vil få adgang til de forskellige arbejdsgange.

### <span id="page-12-1"></span>Arbejdsgange

Xerox Workflow Central tilbyder følgende arbejdsgange:

- Konvertér til MS Office
	- Konvertér dit dokument til Microsoft Office-formater, herunder .doc og ppt
- Rediger
	- Udfør automatisk redigering af personligt genkendelige oplysninger.
- Oversæt
	- Oversæt øjeblikkeligt dine dokumenter til dit valgte sprog
- Konvertér til audio
	- Omdan dit dokument til en lydfil, som du kan lytte til hvor som helst.
- Håndskrift til tekst
	- Omdan håndskrift eller noter til et redigerbart dokument.
- Opsummering
	- Opretter automatisk et sammenfattet dokument for hurtigere læsning
- Flet
	- Kombiner op til 5 forskellige formater til ét kortfattet dokument
- Konvertér til PDF
	- Konvertér din jpeg, pdf, png eller tiff til en PDF-fil, der kan søges efter eller arkiveres.
- Beskyt
	- Tilføj sikkerhed til dine dokumenter for at spore visninger, besøgende eller begrænse og spore besøgende i et indstillet antal dage eller på en bestemt dato.
- Send fax
	- Send en fax med den digitale cloudbaserede faxtjeneste.

#### <span id="page-13-0"></span>**KONVERTÉR TIL MS OFFICE**

En bruger kan uploade maks. 5 filer, der er en jpeg, pdf, png eller en tiff, og konvertere den til en .docx, .pptx eller en .xlsx. Hver inputfil bør ikke være på mere end 200 sider. For de bedste resultater bør der anvendes et simpelt dokumentlayout uden håndskrevet tekst, kompleks grafik eller baggrundsfarve.

- 1. Åbn Workflow Central-portalen.
- 2. Log ind
- 3. Vælg Workflows (Arbejdsgange).
- 4. Vælg Convert to MS Office (Konvertér til MS Office)
- 5. Vælg Browse, og find dokumentet, eller træk og slip det ind i vinduet.
- 6. Indtast om nødvendigt sideinterval til Sidevælgeren.
- 7. Vælg Næste.
- 8. Vælg sprog for dokumentet.
- 9. Vælg Næste.
- 10. Vælg outputformatet fra rullemenuen (.docx, .pptx, xlsx). Som standard er .docx valgt. Følgende tegn kan ikke bruges: "?;<>|:'\*%^&#+`\/
- 11. Som standard er Document Password (Adgangskode til dokument) deaktiveret, men det kan aktiveres.
	- a. Hvis det er aktiveret, skal brugeren blot indtaste en adgangskode. BEMÆRK: Hvis brugeren mister eller glemmer adgangskoden, kan den ikke genoprettes.
- 12. Som standard er dato og klokkeslæt for afslutning af app aktiveret, men kan skiftes til at blive deaktiveret.
- 13. Som standard er outputtype indstillet til download, men der er mulighed for e-mail og cloudlager.
	- a. Når e-mail er aktiveret, er modtagerens e-mail og bekræft e-mail forudfyldt med indlogget brugeres adresse
		- i. Kryptering og sporing af e-mail ved hjælp af RMail® fra RPost® er tilgængelig for yderligere 5 kreditter. Som standard er denne mulighed ikke valgt.
		- ii. Der er en "Inkluder et link til kildefilen", der som standard ikke er valgt.
	- b. Når Cloudlager er aktiveret (Avanceret indstilling), får brugeren vist en rulleliste over understøttede arkiver (DocuShare® Go United States, DocuShare® Go Europe, Microsoft® 365 SharePoint, Microsoft® OneDrive, Google DriveTM, DropBox® og Box®). Der er mulighed for at inkludere kildefilen. Som standard er dette ikke valgt
- 14. Med det avancerede abonnement og muligheden for kombineret, vil brugeren have muligheden for at bruge arbejdsgangbehandling. Når det vælges, vil den gå på pause for at tillade download efter hvert trin i arbejdsgangen. Som standard er dette ikke valgt
- 15. Vælg Kør

#### <span id="page-14-0"></span>**R EDIG ER**

En bruger kan uploade en docx, jpeg, pdf, png, pptx, rtf, tiff, txt, xlsx. Hver inputfil bør ikke være på mere end 200 sider. For de bedste resultater bør der anvendes et simpelt dokumentlayout uden håndskrevet tekst, kompleks grafik eller baggrundsfarve.

- 1. Åbn Workflow Central-portalen.
- 2. Log ind
- 3. Vælg Workflows (Arbejdsgange).
- 4. Vælg Redact (Rediger)
- 5. Vælg Browse, og find dokumentet, eller træk og slip det ind i vinduet.
- 6. Indtast om nødvendigt sideinterval til Sidevælgeren.
- 7. Vælg Næste.
- 8. Vælg Location (Placering). Som standard er USA valgt. Nuværende andre lande er Argentina, Australien, Belgien, Brasilien, Canada, Chile, Kina, Columbia, Kroatien, Danmark, Finland, Frankrig, Holland, Hong Kong, Indien, Indonesien, Irland, Israel, Italien, Japan, Korea, Mexico, New Zealand, Norge, Paraguay, Peru, Polen, Portugal, Skotland, Singapore, Spanien, Storbritannien, Sverige, Sydafrika, Taiwan, Thailand, Tyskland, Uruguay og Venezuela.
- 9. Listen over standard redigeringelementer vises, der er forbundet med den placering, der blev valgt i trin 8. Som standard er alle elementer aktiveret. Brugeren kan deaktivere standardelementerne ved at fjerne krydset i afkrydsningsfeltet
- 10. Brugeren kan vælge knappen Add/Edit (Tilføj/rediger) og tilføje eller fjerne elementer til standardlisten.
	- a. For at tilføje et element skal brugeren markere afkrydsningsfeltet ud for elementet.
	- b. For at fjerne et element fra standardlisten skal brugeren fjerne markeringen af afkrydsningsfeltet ud for elementet.
	- c. Vælg Ok, når du er færdig med at tilføje eller fjerne elementer.
- 11. Brugeren kan også tilføje et brugerdefineret ord eller sætning.
	- a. Vælg knappen Add (Tilføj).
	- b. Indtast brugerdefineret ord eller sætning
	- c. Vælg i rullelisten, om dokumentet indeholder eller matcher ordet eller sætningen.
	- d. Vælg Tilføj.
	- e. Brugeren kan fjerne det/den brugerdefinerede ord eller sætning ved at vælge minus-knappen ud for ikonet "Contains" (Indeholder).
- 12. Vælg Næste.
- 13. Vælg navn for outputfilen. Som standard er .docx valgt. Følgende tegn kan ikke bruges: "?;<>|:'\*%^&#+`\/
- 14. Som standard er dato og klokkeslæt for afslutning af app aktiveret, men kan skiftes til at blive deaktiveret.
- 15. Som standard er Document Password (Adgangskode til dokument) deaktiveret, men det kan aktiveres.
	- a. Hvis det er aktiveret, skal brugeren blot indtaste en adgangskode. BEMÆRK: Hvis brugeren mister eller glemmer adgangskoden, kan den ikke genoprettes.
- 16. Som standard er outputtype indstillet til download, men der er mulighed for e-mail, cloudlager og print på enheden.
	- a. Når e-mail er aktiveret, er modtagerens e-mail og bekræft e-mail forudfyldt med indlogget brugeres adresse
		- i. Kryptering og sporing af e-mail ved hjælp af RMail® fra RPost® er tilgængelig for yderligere 5 kreditter. Som standard er denne mulighed ikke valgt.
		- ii. Der er en "Inkluder et link til kildefilen", der som standard ikke er valgt.
	- b. Når Cloudlager er aktiveret (Avanceret indstilling), får brugeren vist en rulleliste over understøttede arkiver (DocuShare® Go United States, DocuShare® Go Europe, Microsoft® 365 SharePoint, Microsoft® OneDrive, Google DriveTM, DropBox® og Box®). Der er mulighed for at inkludere kildefilen. Som standard er dette ikke valgt
	- c. Når Print på enhed er aktiveret. Filen vil være indstillet til skyen, hvor du kan printe den fra enhver Xerox-multifunktionsprinter ved hjælp af Workflow Central-appen på enheden.
- 17. Med det avancerede abonnement og muligheden for kombineret, vil brugeren have muligheden for at bruge arbejdsgangbehandling. Når det vælges, vil den gå på pause for at tillade download efter hvert trin i arbejdsgangen. Som standard er dette ikke valgt

#### 18. Vælg Kør

#### <span id="page-15-0"></span>**O V ER SÆT**

En bruger kan uploade en fil som bmp, doc, docx, gif, jpeg, pdf, png, ppt, pptx, rtf, tiff, txt, xls, xlsx. For de bedste resultater bør der anvendes et simpelt dokumentlayout uden håndskrevet tekst, kompleks grafik eller baggrundsfarve. Hver inputfil bør ikke være på mere end 200 sider eller 30 MB.

- 1. Åbn Workflow Central-portalen.
- 2. Log ind
- 3. Vælg Workflows (Arbejdsgange).
- 4. Vælg Translate (Oversæt).
- 5. Vælg Browse, og find dokumentet, eller træk og slip det ind i vinduet. Vælg op til 5 filer.
- 6. Indtast om nødvendigt sideinterval til Sidevælgeren.
- 7. Vælg Næste.
- 8. Vælg det sprog, som inputfilen er på. BEMÆRK: Hvis du bruger funktionen masseindsendelse, skal alle jobs være på samme sprog.
- 9. Vælg outputsprog ved at markere afkrydsningsfeltet ud for sproget. Op til 5 sprog kan vælges.
- 10. Vælg Næste.
- 11. Filtype er som standard indstillet til .docx, eller brugeren kan vælge rullemenuen og vælge PDF.
- 12. Som standard er dato og klokkeslæt for afslutning af app aktiveret, men kan skiftes til at blive deaktiveret.
- 13. Som standard er Document Password (Adgangskode til dokument) deaktiveret, men det kan aktiveres.
	- a. Hvis det er aktiveret, skal brugeren blot indtaste en adgangskode. BEMÆRK: Hvis brugeren mister eller glemmer adgangskoden, kan den ikke genoprettes.
- 14. Som standard er outputtype indstillet til download, men der er mulighed for e-mail, cloudlager og print på enheden.
	- a. Når e-mail er aktiveret, er modtagerens e-mail og bekræft e-mail forudfyldt med indlogget brugeres adresse
		- i. Kryptering og sporing af e-mail ved hjælp af RMail® fra RPost® er tilgængelig for yderligere 5 kreditter. Som standard er denne mulighed ikke valgt.
		- ii. Der er en "Inkluder et link til kildefilen", der som standard ikke er valgt.
	- b. Når Cloudlager er aktiveret (Avanceret indstilling), får brugeren vist en rulleliste over understøttede arkiver (DocuShare® Go United States, DocuShare® Go Europe, Microsoft ® 365 SharePoint, Microsoft® OneDrive, Google DriveTM, DropBox® og Box®). Der er mulighed for at inkludere kildefilen. Som standard er dette ikke valgt
	- c.
- 15. Med det avancerede abonnement og muligheden for kombineret, vil brugeren have muligheden for at bruge arbejdsgangbehandling. Når det vælges, vil den gå på pause for at tillade download efter hvert trin i arbejdsgangen. Som standard er dette ikke valgt
- 16. Vælg Run (Kør)

#### <span id="page-16-0"></span>**KO N V ER T ÉR T IL AUDIO**

En bruger kan uploade en docx, jpeg, pdf, png, pptx, rtf, tiff, txt, xlsx. For de bedste resultater bør der anvendes et simpelt dokumentlayout uden håndskrevet tekst, kompleks grafik eller baggrundsfarve. Desuden bør hver inputfil ikke være på mere end 30 sider.

- 1. Åbn Workflow Central-portalen.
- 2. Log ind
- 3. Vælg Workflows (Arbejdsgange).
- 4. Vælg Convert to Audio (Konvertér til lyd).
- 5. Vælg Browse, og find dokumentet, eller træk og slip det ind i vinduet. Vælg op til 5 filer.
- 6. Indtast om nødvendigt sideinterval til Sidevælgeren.
- 7. Vælg Næste.
- 8. Vælg inputsproget. BEMÆRK: Hvis du bruger funktionen masseindsendelse, skal alle jobs være på samme sprog.
- 9. Vælg Næste.
- 10. Som standard er dato og klokkeslæt for afslutning af app aktiveret, men kan skiftes til at blive deaktiveret.
- 11. Som standard er outputtype indstillet til download, men der er mulighed for e-mail og cloudlager.
	- a. Når e-mail er aktiveret, er modtagerens e-mail og bekræft e-mail forudfyldt med indlogget brugeres adresse
		- i. Kryptering og sporing af e-mail ved hjælp af RMail® fra RPost® er tilgængelig for yderligere 5 kreditter. Som standard er denne mulighed ikke valgt.
		- ii. Der er en "Inkluder et link til kildefilen", der som standard ikke er valgt.
	- b. Når Cloudlager er aktiveret (Avanceret indstilling), får brugeren vist en rulleliste over understøttede arkiver (DocuShare® Go United States, DocuShare® Go Europe, Microsoft® 365 SharePoint, Microsoft® OneDrive, Google DriveTM, DropBox® og Box®). Der er mulighed for at inkludere kildefilen. Som standard er dette ikke valgt
- 12. Vælg Run (Kør)

#### <span id="page-17-0"></span>**HÅNDSKRIFT TIL TEKST**

En bruger kan uploade en jpeg, pdf, png, pptx, tiff. For de bedste resultater bør der anvendes et simpelt dokumentlayout uden håndskrevet tekst, kompleks grafik eller baggrundsfarve. Desuden bør hver inputfil ikke være på mere end 200 sider.

- 1. Åbn Workflow Central-portalen.
- 2. Log ind
- 3. Vælg Workflows (Arbejdsgange).
- 4. Vælg Handwriting to Text (Håndskrift til tekst)
- 5. Vælg Browse, og find dokumentet, eller træk og slip det ind i vinduet. Kan vælge op til 5 filer.
- 6. Vælg Næste.
- 7. Vælg det sprog, som inputfilen er på. BEMÆRK: Hvis du bruger funktionen masseindsendelse, skal alle jobs være på samme sprog.
- 8. Vælg Næste.
- 9. Som standard er filtype indstillet til .docx, men brugeren kan vælge .txt via rullemenuen.
- 10. Som standard er dato og klokkeslæt for afslutning af app aktiveret, men kan skiftes til at blive deaktiveret.
- 11. Som standard er Document Password (Adgangskode til dokument) deaktiveret, men det kan aktiveres.
	- a. Hvis det er aktiveret, skal brugeren blot indtaste en adgangskode. BEMÆRK: Hvis brugeren mister eller glemmer adgangskoden, kan den ikke genoprettes.
- 12. Som standard er outputtype indstillet til download, men der er mulighed for e-mail, cloudlager og print på enheden.
	- a. Når e-mail er aktiveret, er modtagerens e-mail og bekræft e-mail forudfyldt med indlogget brugeres adresse
		- i. Kryptering og sporing af e-mail ved hjælp af RMail® fra RPost® er tilgængelig for yderligere 5 kreditter. Som standard er denne mulighed ikke valgt.
		- ii. Der er en "Inkluder et link til kildefilen", der som standard ikke er valgt.
	- b. Når Cloudlager er aktiveret (Avanceret indstilling), får brugeren vist en rulleliste over understøttede arkiver (DocuShare® Go United States, DocuShare® Go Europe, Microsoft® 365 SharePoint, Microsoft® OneDrive, Google DriveTM, DropBox® og Box®). Der er mulighed for at inkludere kildefilen. Som standard er dette ikke valgt
	- c. Når Print på enhed er aktiveret. Filen vil være indstillet til skyen, hvor du kan printe den fra enhver Xerox-multifunktionsprinter ved hjælp af Workflow Central-appen på enheden.
- 13. Med det avancerede abonnement og muligheden for kombineret, vil brugeren have muligheden for at bruge arbejdsgangbehandling. Når det vælges, vil den gå på pause for at tillade download efter hvert trin i arbejdsgangen. Som standard er dette ikke valgt
- 14. Vælg Run (Kør)

#### <span id="page-18-0"></span>**O PSUM M ER IN G**

En bruger kan uploade en docx, jpeg, pdf, png, pptx, rtf, tiff, txt. For de bedste resultater bør der anvendes et simpelt dokumentlayout uden håndskrevet tekst, kompleks grafik eller baggrundsfarve. Desuden bør hver inputfil ikke være på mere end 200 sider.

- 1. Åbn Workflow Central-portalen.
- 2. Log ind
- 3. Vælg Workflows (Arbejdsgange).
- 4. Vælg Summarize (Sammenfatning).
- 5. Vælg Browse, og find dokumentet, eller træk og slip det ind i vinduet.
- 6. Indtast om nødvendigt sideinterval til Sidevælgeren.
- 7. Vælg Næste.
- 8. Vælg Summarization Length (Sammenfatningslængde) fra rullemenuen 10%-90%. Som standard er 25 % valgt.
- 9. Vælg domæne fra rullemenuen. Et domæne er kategorien for dit dokument. Vælg et domæne, der egner sig bedst til dokumentet, som du vil scanne. Som standard er Generel valgt.
- 10. Vælg Næste.
- 11. Vælg navn for filen.
	- a. Vælg rullemenuen, og vælg, om output skal være .docx, pdf, eller .txt. Som standard er .docx valgt.
- 12. Som standard er dato og klokkeslæt for afslutning af app aktiveret, men kan skiftes til at blive deaktiveret.
- 13. Som standard er Document Password (Adgangskode til dokument) deaktiveret, men det kan aktiveres.
	- a. Hvis det er aktiveret, skal brugeren blot indtaste en adgangskode. BEMÆRK: Hvis brugeren mister eller glemmer adgangskoden, kan den ikke genoprettes.
- 14. Som standard er outputtype indstillet til download, men der er mulighed for e-mail, cloudlager og print på enheden.
	- a. Når e-mail er aktiveret, er modtagerens e-mail og bekræft e-mail forudfyldt med indlogget brugeres adresse
		- i. Kryptering og sporing af e-mail ved hjælp af RMail® fra RPost® er tilgængelig for yderligere 5 kreditter. Som standard er denne mulighed ikke valgt.
		- ii. Der er en "Inkluder et link til kildefilen", der som standard ikke er valgt.
	- b. Når Cloudlager er aktiveret (Avanceret indstilling), får brugeren vist en rulleliste over understøttede arkiver (DocuShare® Go United States, DocuShare® Go Europe, Microsoft® 365 SharePoint, Microsoft® OneDrive, Google DriveTM, DropBox® og Box®). Der er mulighed for at inkludere kildefilen. Som standard er dette ikke valgt
	- c. Når Print på enhed er aktiveret. Filen vil være indstillet til skyen, hvor du kan printe den fra enhver Xerox-multifunktionsprinter ved hjælp af Workflow Central-appen på enheden.
- 15. Med det avancerede abonnement og muligheden for kombineret, vil brugeren have muligheden for at bruge arbejdsgangbehandling. Når det vælges, vil den gå på pause for at tillade download efter hvert trin i arbejdsgangen. Som standard er dette ikke valgt
- 16. Vælg Run (Kør)

#### <span id="page-19-0"></span>**F LET**

En bruger kan uploade en docx, jpeg, pdf, png, pptx, rtf, tiff, txt, xlsx. For de bedste resultater bør der anvendes et simpelt dokumentlayout uden håndskrevet tekst, kompleks grafik eller baggrundsfarve. Desuden bør hver inputfil ikke være på mere end 200 sider.

- 1. Åbn Workflow Central-portalen.
- 2. Log ind
- 3. Vælg Workflows (Arbejdsgange).
- 4. Vælg Merge (Sammenfletning).
- 5. Brugeren har mulighed for at:
	- a. Sammenkæd op til 5 dokumenter, én efter hinanden.
	- b. Indsæt ét dokument i et andet dokument.
- 6. Når Concatenate (Sammenkædning) er valgt:
	- a. Vælg Browse, og find dokumentet, eller træk og slip det ind i vinduet.
	- b. Gentag browse og find op til 5 dokumenter.
	- c. Brugeren kan herefter flytte et dokument op eller ned for at angive en ønsket rækkefølge i slutdokumentet ved at vælge pilene i den retning, som brugeren ønsker, at rækkefølgen skal være.
- 7. Når Insert (Indsæt) er valgt, indsættes dokument 1 i dokument 2.
	- a. Vælg Browse, og find dokumentet, eller træk og slip det ind i vinduet.
	- b. Gentag browsen, og find det <sup>2.</sup> dokument.
	- c. Vælg siden i dokument 1, hvor dokument 2 skal indsættes efter.
- 8. Vælg Næste.
- 9. Som standard er dato og klokkeslæt for afslutning af app aktiveret, men kan skiftes til at blive deaktiveret.
- 10. Som standard er Document Password (Adgangskode til dokument) deaktiveret, men det kan aktiveres.
	- a. Hvis det er aktiveret, skal brugeren blot indtaste en adgangskode. BEMÆRK: Hvis brugeren mister eller glemmer adgangskoden, kan den ikke genoprettes.
- 11. Som standard er outputtype indstillet til download, men der er mulighed for e-mail, cloudlager og print på enheden.
	- a. Når e-mail er aktiveret, er modtagerens e-mail og bekræft e-mail forudfyldt med indlogget brugeres adresse
		- i. Kryptering og sporing af e-mail ved hjælp af RMail® fra RPost® er tilgængelig for yderligere 5 kreditter. Som standard er denne mulighed ikke valgt.
		- ii. Der er en "Inkluder et link til kildefilen", der som standard ikke er valgt.
	- b. Når Cloudlager er aktiveret (Avanceret indstilling), får brugeren vist en rulleliste over understøttede arkiver (DocuShare® Go United States, DocuShare® Go Europe, Microsoft® 365 SharePoint, Microsoft® OneDrive, Google DriveTM, DropBox® og Box®). Der er mulighed for at inkludere kildefilen. Som standard er dette ikke valgt
- 12. Når Print på enhed er aktiveret. Filen vil være indstillet til skyen, hvor du kan printe den fra enhver Xeroxmultifunktionsprinter ved hjælp af Workflow Central-appen på enheden.
- 13. Vælg Run (Kør)

#### <span id="page-20-0"></span>**BESKYT (AVANCERET ABONNEMENT PÅKRÆVET)**

En bruger kan uploade en doc, docx, pdf, ppt eller pptx. For de bedste resultater bør der anvendes et simpelt dokumentlayout uden håndskrevet tekst, kompleks grafik eller baggrundsfarve. Desuden bør hver inputfil ikke være på mere end 100 sider. Hvis e-mail bruges, er grænsen på 10 MB. Brugeren kan afsende et beskyttet dokument til personer, som i sidste ende bliver vist det. Det beskyttede dokument er i besiddelse af de personer, og det lagres ikke af Xerox Workflow Central-systemet. Xerox Workflow Central lagrer kun oplysninger om dokumentet og indsamler statistik, når det beskyttede dokument vises.

BEMÆRK: Deling af et beskyttet dokument med en anden via Microsoft Teams vil øge antallet af visninger med én, da Teams skal vises/åbne det beskyttede dokument.

BEMÆRK: Hvis et beskyttet dokument, der indeholder komplekst indhold, ikke udskriver som forventet, skal du prøve at bruge funktionen Gem som PDF i udskriftsdialogen. Udskriv herefter den resulterende gemte PDF-fil.

- 1. Åbn Workflow Central-portalen.
- 2. Log ind
- 3. Vælg Workflows (Arbejdsgange).
- 4. Vælg Beskyt.
- 5. Vælg Browse, og find dokumentet, eller træk og slip det ind i vinduet.
- 6. Gentag browse og find op til 5 dokumenter.
- 7. Indtast om nødvendigt sideinterval til Sidevælgeren.
- 8. Vælg Næste.
- 9. Indstillinger til dokumentbeskyttelse. En bruger kan vælge én af følgende funktioner:
	- a. Spor visninger denne funktion giver brugeren mulighed for at se antallet af visninger. Det er standardindstillingen.
	- b. Spor besøgende denne funktion giver brugeren mulighed for at spore antallet af visninger, og hvem der har set dem.
	- c. Begræns og spor besøgende denne funktion giver brugeren mulighed for at spore antallet af visninger og begrænse, hvem der kan se det.
- 10. Udløbsdato kan enten indstilles til:
	- a. Dato dette er standardindstillingen. En dato kan vælges, og standardindstillingen er 2 måneder fra oprettelsesdagen for dokumentet.
	- b. Antallet af dage dokumentet udløber efter dette antal dage fra oprettelsen. Standardindstillingen er 60.
- 11. Brugeren har mulighed for at inkludere en meddelelse til den, som dokumentet vises til. Maksimale antal tegn for denne funktion er 128. Denne funktion er kun tilgængelig for "Spor besøgende" og "Begræns og spor besøgende"
- 12. Maksimale antal visninger pr. bruger kan indstilles til:
	- a. Ubegrænset standard
	- b. Angivet her kan brugeren angive antallet af visninger mellem 1-999.
- 13. Som standard er Identify Screen Capture (Identificer Skærmindfangning) deaktiveret, men kan skiftes til at være aktiveret. BEMÆRK: Denne funktion er kun tilgængelig for "Spor besøgende" og "Begræns og spor besøgende".
- 14. Som standard er tidsstempel deaktiveret, men kan skiftes til at være aktiveret.
- 15. Som standard er Tillad print deaktiveret, men kan skiftes til at være aktiveret.
- 16. Svar til går som standard til den indloggede bruger,, men kan indstilles til hvilken som helst e-mail.
- 17. Brugerliste brugeren kan indtaste 99 adresser, som adskilles af et semikolon. BEMÆRK: Mindst én emailadresse skal tilføjes til brugerlisten, når indstillingen for dokumentbeskyttelse er "Begræns og spor besøgende"
- 18. Som standard er Send dokument via e-mail til brugerliste deaktiveret, men kan skiftes til at være aktiveret. Når denne funktion er deaktiveret, skal brugeren indtaste et emne på maksimalt 100 tegn. Derudover gives brugeren muligheden for en forsidemeddelelse på maksimalt 1024 tegn. BEMÆRK: For Spor visninger og Begræns og spor visninger gives brugeren muligheden for at sende adgangskoder via e-mail til brugerlisten samt muligheden for at vise brugerlisten til læsere af det beskyttede dokument.
- 19. Vælg Næste.
- 20. Som standard er dato og klokkeslæt for afslutning af app aktiveret, men kan skiftes til at blive deaktiveret.
- 21. Som standard er outputtype indstillet til download, men der er mulighed for cloudlager.
	- a. Når Cloudlager er aktiveret (Avanceret indstilling), får brugeren vist en rulleliste over understøttede arkiver (DocuShare® Go United States, DocuShare® Go Europe, Microsoft® 365 SharePoint, Microsoft® OneDrive, Google DriveTM, DropBox® og Box®). Der er mulighed for at inkludere kildefilen. Som standard er dette ikke valgt
- 22. Vælg Run (Kør)

#### <span id="page-21-0"></span>**AKTIVE DOKUMENTER**

En bruger kan vælge fanen Aktive dokumenter for at se listen over dokumenter, som er beskyttet. Listen viser datoen, hvor dokumentet blev beskyttet, hvornår det beskyttede dokument udløber, og hvilke beskyttelsestype, som dokumentet har (Spor visninger, Spor besøgende og Begræns og Spor visninger). Listen viser også det beskyttede dokuments status som aktiv eller udløbet.

Brugeren kan vælge tandhjulsikonet tilknyttet det beskyttede dokument for at se dokumentets detaljer såsom antal gange, dokumentet er blevet vist, og i hvor lang tid. BEMÆRK: visningstider vises i øjeblikket i minutformat. Brugeren kan også ændre dokumentets udløbsdato eller lade dokumentet udløbe nu. Udløbede dokumenter kan være ikke-udløbet. For dokumenter i Spor besøgende og Begræns og Spor visninger kan ejeren af det beskyttede dokument deaktivere dokumentet fra at blive vist igen til en bestemt bruger.

#### <span id="page-22-0"></span>**SEND FAX**

En bruger kan uploade en doc, docx, jpeg og pdf. For de bedste resultater bør der anvendes et simpelt dokumentlayout uden håndskrevet tekst, kompleks grafik eller baggrundsfarve. Hver inputfil bør ikke være på mere end 50 sider. Faxdokumentet kan være i hvilket som helst sprog, men forsiden vil kun være på de 19 standardsprog, som du kan finde i dette dokuments afsnit med ofte stillede spørgsmål (FAQ).

BEMÆRK: Arbejdsgangen bruger 2 kreditter x landekodekreditter pr. side. Se afsnittet med ofte stillede spørgsmål (FAQ) for landekodekreditter.

- 1. Åbn Workflow Central-portalen.
- 2. Log ind
- 3. Vælg Workflows (Arbejdsgange).
- 4. Vælg Send fax.
- 5. Vælg Browse, og find dokumentet, eller træk og slip det ind i vinduet.
- 6. Indtast om nødvendigt sideinterval til Sidevælgeren.
- 7. Vælg Næste.
- 8. Vælg landekoden.
- 9. Indtast tal.
- 10. Som standard er Forside deaktiveret, men kan skiftes til at være aktiveret.
	- a. Hvis Forside er aktiveret, bedes du udfylde de ønskede felter.
- 11. Vælg Næste.
- 12. Som standard er Send e-mail med rapport aktiveret, men kan skiftes til at være deaktiveret. Modtagerens e-mail og bekræft e-mail er udfyldt med brugerens loginoplysninger.
- 13. Som standard er Send en rapport via e-mail, hvis faxlevering er mislykket, deaktiveret, men ved at afkrydse feltet kan det aktiveres.
- 14. Vælg Run (Kør)

#### <span id="page-23-0"></span>**KO N V ER T ÉR T IL PDF**

En bruger kan uploade en jpeg, pdf, png og tiff. For de bedste resultater bør der anvendes et simpelt dokumentlayout uden håndskrevet tekst, kompleks grafik eller baggrundsfarve. Hver inputfil bør ikke være på mere end 200 sider.

- 1. Åbn Workflow Central-portalen.
- 2. Log ind
- 3. Vælg Workflows (Arbejdsgange).
- 4. Vælg konvertér til PDF
- 5. Vælg Browse, og find dokumentet, eller træk og slip det ind i vinduet. Brugeren kan vælge op til 5 filer.
- 6. Indtast om nødvendigt sideinterval til Sidevælgeren.
- 7. Vælg Næste.
- 8. Som standard er PDF/A, der kan søges efter og arkiveres, deaktiveret, men kan skiftes til at være arkiveret.
- 9. Vælg Næste.
- 10. Som standard er dato og klokkeslæt for afslutning af app aktiveret, men kan skiftes til at blive deaktiveret.
- 11. Som standard er Document Password (Adgangskode til dokument) deaktiveret, men det kan aktiveres.
	- a. Hvis det er aktiveret, skal brugeren blot indtaste en adgangskode. BEMÆRK: Hvis brugeren mister eller glemmer adgangskoden, kan den ikke genoprettes.
- 12. Som standard er outputtype indstillet til download, men der er mulighed for e-mail og cloudlager.
	- a. Når e-mail er aktiveret, er modtagerens e-mail og bekræft e-mail forudfyldt med indlogget brugeres adresse
		- i. Kryptering og sporing af e-mail ved hjælp af RMail® fra RPost® er tilgængelig for yderligere 5 kreditter. Som standard er denne mulighed ikke valgt.
		- ii. Der er en "Inkluder et link til kildefilen", der som standard ikke er valgt.
	- b. Når Cloudlager er aktiveret (Avanceret indstilling), får brugeren vist en rulleliste over understøttede arkiver (DocuShare® Go United States, DocuShare® Go Europe, Microsoft® 365 SharePoint, Microsoft® OneDrive, Google DriveTM, DropBox® og Box®). Der er mulighed for at inkludere kildefilen. Som standard er dette ikke valgt
- 13. Vælg Kør

#### <span id="page-24-0"></span>**GEMTE ARBEJDSGANGE**

Alle arbejdsgange kan gemmes som en ny arbejdsgang, efter at du har foretaget dine indstillinger, så de senere kan bruges hurtigere.

- 1. Når du er i outputindstillingerne for hver arbejdsgang, er der en Gem-knap nederst i vinduet.
- 2. Vælg Gem.
- 3. Indtast et navn til den nye arbejdsgang.
- 4. Som standard er Use existing icon (Brug eksisterende ikon) valgt, men brugeren kan vælge Pick Icon (Vælg ikon)
	- a. Brugeren vælger derefter farve til ikonet.
	- b. Brugeren vælger ikonet fra den viste liste.
	- c. Vælg Gem.
- 5. Den nye arbejdsgang gemmes i afsnittet Saved Workflow (Gemte arbejdsgange).

### <span id="page-25-0"></span>Kombinationsarbejdsgange (avanceret abonnement påkrævet)

Hvis et Avanceret abonnement er købt, vil brugeren have følgende yderligere forudindstillede kombinerede arbejdsgange:

- Translate + Audio (Oversæt + lyd)
	- Oversæt dokumentet, og konvertér det derefter til lyd.
- Translate + Redact (Oversæt + Rediger)
	- Oversæt dokumentet og rediger oversættelsen.
- Translate + Summarize (Oversæt + Sammenfatning)
	- Oversæt dokumentet og opsummér derefter baseret på det sprog, som dokumentet er oversat til.
- Translate + Summarize + Audio (Oversæt + sammenfatning + lyd)
	- Oversæt dokumentet, sammenfat derefter, før det til sidst konverteres til lyd.
- Translate + Summarize + Redact (Oversæt + sammenfatning + rediger)
- Oversæt dokumentet, sammenfat det derefter, før du til sidst redigerer oplysninger.
- Merge + Translate (Sammenflet + Oversæt)
	- Sammenflet op til 5 dokumenter eller indsæt et enkelt dokument i et andet dokument, og oversæt derefter til over 40 sprog.
- Merge + Audio (Sammenflet + lyd)
	- Sammenflet op til 5 dokumenter eller indsæt et enkelt dokument i et andet dokument, og konvertér derefter til lyd.
- Merge + Summarize + Audio (Sammenfletning + sammenfatning + lyd)
	- Sammenflet op til 5 dokumenter eller indsæt et enkelt dokument i et andet dokument, og sammenfat derefter hele dokumentet, inden det konverteres til lyd.
- Merge + Translate + Redact (Sammenfletning + oversæt + rediger)
	- Sammenflet op til 5 dokumenter eller indsæt et enkelt dokument i et andet dokument, og oversæt derefter hele dokumentet, før du til sidst redigerer oplysninger.
- Merge + Translate + Audio (Sammenfletning + oversæt + lyd)
	- Sammenflet op til 5 dokumenter eller indsæt et enkelt dokument i et andet dokument, og oversæt derefter hele dokumentet, før du til sidst konverterer det til lyd.
- Summarize + Audio (Sammenfatning + lyd)
	- Sammenfat et dokument, og konvertér det derefter til lyd.

### <span id="page-26-0"></span>Automatiserede arbejdsgange (avanceret abonnement påkrævet)

Brugeren kan indstille arbejdsgange, der kører automatisk. Når automatiseret arbejdsgang er oprettet, vil brugeren kunne se jobhistorik, redigere eller slette.

#### Automatiseret arbejdsgang – Betingelsesforekomst

Valgt betingelsesforekomst bestemmer, hvor ofte automatiseret arbejdsgang kører.

- Pr. time hver time fra tidspunktet, hvor arbejdsgangen blev GEMT
- Pr. dag baseret på det valgte tidspunkt, som begynder fra det GEMTE TIDSPUNKT for arbejdsgangen fremadrettet.
- Pr. uge baseret på dagen og det valgte tidspunkt, som begynder fra det **GEMTE TIDSPUNKT** for arbejdsgangen fremadrettet.

BEMÆRK: Når den automatiserede arbejdsgang er indstillet til at overvåge en mappe, vil den indledningsvis tilføje en mappe, der er behandlet og indeholder fejl, indeni den overvågede mappe.

BEMÆRK: Ved overvågning af mapper vil den ignorere filer, som ikke understøttes af den valgte arbejdsgang fx støtte Konvertér til PDF kun billedfiler. Derfor vil filen ikke blive behandlet, hvis der er en .docx-fil i mappen.

BEMÆRK: Arbejdsgang på timebasis kører ca. på samme tidspunkt i timen, efter at "done" er valgt.

BEMÆRK: Hvis du redigerer en timebaseret arbejdsgang, vil tidspunktet i timen ikke blive påvirket. Medmindre du ændrer betingelsen til én af de andre funktioner helt, dvs. pr. dag, pr. uge.

- 1. Åbn Workflow Central-portalen.
- 2. Log ind
- 3. Vælg Workflows (Arbejdsgange).
- 4. Vælg automatiserede arbejdsgange på højre side.
- 5. Vælg opret
- 6. Input Brugeren kan enten vælge Mappe eller E-mail
	- a. Mappe
		- i. Vælg placeringen fra rullemenuen (Microsoft® 365 SharePoint, Microsoft® OneDrive).
		- ii. Log ind for at vælge en mappe. Der åbnes et nyt vindue for brugeren til login.
		- iii. Gennemse til mappen
		- iv. Indtast om nødvendigt sideinterval til Sidevælgeren.
- 7. Vælg Næste.
- 8. Indtast forekomsten for den automatiserede arbejdsgang. Timebaseret er valgt som standard, men der er også mulighed for pr. dag eller pr. uge.
- 9. Vælg Næste.
- 10. Vælg arbejdsgang fra rullemenuen.
	- a. Konvertér til audio
		- i. Vælg inputsprog.
	- b. Konvertér til MS Office
		- i. Vælg inputsprog.
	- c. Konvertér til PDF
		- i. En fil, der kan søges efter, er som standard deaktiveret, men kan skiftes til at være aktiveret.
		- ii. Som standard er PDF/A, der kan arkiveres, deaktiveret, men kan skiftes til at være arkiveret.
	- d. Håndskrift til tekst
		- i. Vælg inputsprog.
	- e. Beskyt
		- i. Vælg sikkerhedsfunktionen
			- 1. Spor visninger (standard)
- 2. Spor besøgende
- 3. Begræns og spor besøgende
- ii. Vælg udløbsdato
	- 1. Dato (standard)
	- 2. Antallet af dage
- iii. Som standard er tidsstempel deaktiveret, men kan skiftes til at være aktiveret.
- iv. Som standard er Tillad print deaktiveret, men kan skiftes til at være aktiveret.
- v. Svar til er indstillet til indlogget bruger
- vi. Som standard er brugerliste deaktiveret, men kan skiftes til at være aktiveret.
	- 1. Når den er aktiveret, kan brugeren tilføje op til 99 adresser adskilt med et semikolon
	- 2. Som standard er Send dokument via e-mail til brugerliste deaktiveret, men kan skiftes til at være aktiveret.
		- a. E-mailemne og forsidemeddelelse kan indtastes.
- f. Rediger
	- i. Vælg placering fra rullemenuen (USA er standard)
	- ii. Tilføj eller rediger liste
	- iii. Tilføj brugerdefineret ord eller sætning
- g. Send fax
	- i. Indtast landekode fra rullemenuen
	- ii. Indtast tal
	- iii. Som standard er Print deaktiveret, men kan skiftes til at være aktiveret.
- h. Opsummering
	- i. Vælg sammenfatningslængde (standard er 25 %)
	- ii. Vælg domæne (standard er Generel)
- i. Oversæt
	- i. Vælg inputsprog.
	- ii. Vælg Outputsprog (op til 5)
- 11. Vælg Næste.
- 12. Output
	- a. Konvertér til audio
		- i. Vælg destinationen på enten e-mail eller cloudlager (Microsoft® 365 SharePoint, Microsoft® OneDrive)
	- b. Konvertér til MS Office
		- i. Vælg filtype fra rullemenuen (.docx, .pptx, .xlsx). Standard er docx.
		- ii. Vælg destinationen på enten e-mail eller cloudlager (Microsoft® 365 SharePoint, Microsoft® OneDrive)
	- c. Konvertér til PDF
		- i. Vælg destinationen på enten e-mail eller cloudlager (Microsoft® 365 SharePoint, Microsoft® OneDrive)
	- d. Håndskrift til tekst
		- i. Vælg filtype fra rullemenuen (.docx eller .txt). Standard er docx.
		- ii. Vælg destinationen på enten e-mail eller cloudlager (Microsoft® 365 SharePoint, Microsoft® OneDrive)
	- e. Beskyt
		- i. Vælg sikkerhedsfunktionen
			- 1. Spor visninger (standard)
			- 2. Spor besøgende
			- 3. Begræns og spor besøgende
		- ii. Vælg udløbsdato
			- 1. Dato (standard)
			- 2. Antallet af dage
	- f. Rediger
- i. Vælg destinationen på enten e-mail eller cloudlager (Microsoft® 365 SharePoint, Microsoft® OneDrive)
- g. Send fax
	- i. Som standard er Faxtransmissionsrapport aktiveret, men kan skiftes til at være deaktiveret.
	- ii. Modtagerens e-mail og bekræft e-mail er udfyldt med den indloggede brugers emailadresse.
	- iii. Som standard er Send en rapport via e-mail, hvis faxlevering er mislykket, deaktiveret, men ved at afkrydse boksen kan det aktiveres.
- h. Opsummering
	- i. Vælg filtype fra rullemenuen (.docx, .pdf eller .txt). Standard er docx.
	- ii. Vælg destinationen på enten e-mail eller cloudlager (Microsoft® 365 SharePoint, Microsoft® OneDrive)
- i. Oversæt
	- i. Vælg filtype af en af de Automatiske valg, hvor den bevarer Microsoft-type eller PDF.
	- ii. Vælg destinationen på enten e-mail eller cloudlager (Microsoft® 365 SharePoint, Microsoft® OneDrive)
- 13. Vælg Næste.
- 14. Navngiv arbejdsgangen
- 15. Vælg enten standard eller brugerdefineret for arbejdsgangikonet
- 16. Aktiv er aktiveret, men kan skiftes til at være deaktiveret.
- 17. Vælg Gem.

# <span id="page-29-0"></span>4. Xerox Workflow® Central Device App

Xerox Workflow Central-appen kan installeres fra Xerox Workflow Central-portalen, Xerox App Gallery eller ved brug af Xerox App Gallery-appen, der findes på enheden.

Når app'en er installeret, kan følgende udføres på enheden:

#### <span id="page-29-1"></span>**KONVERTÉR TIL MS OFFICE**

For de bedste resultater bør der anvendes et simpelt dokumentlayout uden håndskrevet tekst, kompleks grafik eller baggrundsfarve. Hver inputfil bør ikke være på mere end 200 sider.

- 1. Åbn app'en Workflow Central på enheden.
- 2. Log ind
- 3. Vælg Convert to MS Office (Konvertér til MS Office)
- 4. Udfyld inputindstillingerne:
	- a. Scannede sider
	- b. Original størrelse
	- c. Indtast sideinterval
- 5. Vælg Næste.
- 6. Vælg sprog for dokumentet.
- 7. Vælg Næste.
- 8. Udfyld outputindstillingerne:
	- a. Brug rullemenuen til at vælge den filtype, den skal konverteres til (.docx, .pptx, .xlsx). Docx er standardindstillingen.
	- b. Som standard er dato og klokkeslæt for afslutning af app aktiveret, men kan skiftes til at være deaktiveret.
	- c. Som standard er Document Password (Adgangskode til dokument) deaktiveret, men det kan aktiveres.
		- i. Hvis det er aktiveret, skal brugeren blot indtaste en adgangskode. BEMÆRK: Hvis brugeren mister eller glemmer adgangskoden, kan den ikke genoprettes.
	- d. Som standard er e-mailen aktiveret, og den loggede brugers e-mailadresse er udfyldt på forhånd.
		- i. Der er mulighed for at sende krypteret e-mail (Avanceret indstilling) for yderligere 5 kreditter. Dette er deaktiveret som standard, men kan skiftes til at være aktiveret.
		- ii. Include Link to Source File (Inkluder link til kildefil) er som standard slået fra, men kan skiftes til at være aktiveret.
	- e. Som standard er Download deaktiveret, men kan skiftes til at være aktiveret.
	- f. Som standard er udskrivning deaktiveret, men kan skiftes til at være aktiveret.
		- i. Når Cloudlager er aktiveret (Avanceret indstilling), kan brugeren vælge fra listen med understøttede arkiver (DocuShare® Go United States, DocuShare® Go Europe, Microsoft<sup>®</sup> 365 SharePoint, Microsoft<sup>®</sup> OneDrive, Google Drive™, DropBox<sup>®</sup> og Box®).
		- ii. Brugeren skal logge ind på sine arkiver og vælge den mappe, som de vil gemme dokumentet i.
- 9. Vælg Scanning.

#### <span id="page-30-0"></span>**R EDIG ER**

For de bedste resultater bør der anvendes et simpelt dokumentlayout uden håndskrevet tekst, kompleks grafik eller baggrundsfarve. Hver inputfil bør ikke være på mere end 200 sider.

- 1. Åbn app'en Workflow Central på enheden.
- 2. Log ind
- 3. Vælg Redact (Rediger)
- 4. Udfyld inputindstillingerne:
	- a. Scannede sider
	- b. Original størrelse
- 5. Vælg Næste.
- 6. Vælg Location (Placering). Som standard er USA valgt.
- 7. Listen over standard redigeringelementer vises, der er forbundet med den placering, der blev valgt i trin 6. Som standard er alle elementer aktiveret. Brugeren kan deaktivere standardelementerne ved at fjerne krydset i afkrydsningsfeltet
- 8. Brugeren kan også tilføje elementer til Standard redigeringselementer ved at vælge ikonet Standard Redaction Items.
	- a. Et nyt vindue åbnes med en liste over standard redigeringselementer, som kan tilføjes til listen.
	- b. Vælg feltet ud for det, som du ønsker at tilføje
	- c. Vælg OK
	- d. De tilføjede elementer vises alfabetisk.
- 9. Brugeren kan også tilføje et brugerdefineret ord eller sætning.
	- a. Vælg knappen Add (Tilføj).
	- b. Indtast brugerdefineret ord eller sætning
	- c. Vælg i rullelisten, om dokumentet indeholder eller matcher ordet eller sætningen.
- 10. Vælg Næste.
- 11. Udfyld outputindstillingerne
	- a. Outputfilen er en PDF
	- b. Som standard er dato og klokkeslæt for afslutning af app aktiveret, men kan skiftes til at være deaktiveret.
	- c. Som standard er Document Password (Adgangskode til dokument) deaktiveret, men det kan aktiveres.
		- i. Hvis det er aktiveret, skal brugeren blot indtaste en adgangskode. BEMÆRK: Hvis brugeren mister eller glemmer adgangskoden, kan den ikke genoprettes.
	- d. Som standard er e-mailen aktiveret, og den loggede brugers e-mail-adresse er udfyldt på forhånd
		- i. Der er mulighed for at sende krypteret e-mail (Avanceret indstilling) for yderligere 5 kreditter. Dette er deaktiveret som standard, men kan skiftes til at være aktiveret.
		- ii. Som standard er Inkluder kildefil aktiveret
	- e. Som standard er Cloudlager (Avanceret indstilling) deaktiveret,
		- i. Når Cloudlager er aktiveret (Avanceret indstilling), kan brugeren vælge fra listen med understøttede arkiver (DocuShare® Go United States, DocuShare® Go Europe, Microsoft<sup>®</sup> 365 SharePoint, Microsoft<sup>®</sup> OneDrive, Google Drive™, DropBox<sup>®</sup> og Box®).
		- ii. Brugeren skal logge ind på sine arkiver og vælge den mappe, som de vil gemme dokumentet i.
	- f. Som standard er Print deaktiveret, men det kan aktiveres.
- 12. Vælg Scanning.

#### <span id="page-31-0"></span>**O V ER SÆT**

For de bedste resultater bør der anvendes et simpelt dokumentlayout uden håndskrevet tekst, kompleks grafik eller baggrundsfarve. En maksimal jobstørrelse er ca. 200 sider.

- 1. Åbn app'en Workflow Central på enheden.
- 2. Log ind
- 3. Vælg Translate (Oversæt).
- 4. Udfyld inputindstillingerne:
	- a. Scannede sider
	- b. Original størrelse
	- c. Som standard er Sidevælger deaktiveret, men kan skiftes til at være aktiveret.
- 5. Vælg Næste.
- 6. Vælg inputsprog.
- 7. Vælg outputsprog. Op til 5 sprog kan vælges
- 8. Vælg Næste.
- 9. Udfyld outputindstillingerne:
	- a. Brug rullemenuen til at vælge den filtype, den skal konverteres til (.docx, .pdf)
	- b. Som standard er dato og klokkeslæt for afslutning af app aktiveret, men kan skiftes til at blive deaktiveret.
	- c. Som standard er Document Password (Adgangskode til dokument) deaktiveret, men det kan aktiveres.
		- i. Hvis det er aktiveret, skal brugeren blot indtaste en adgangskode. BEMÆRK: Hvis brugeren mister eller glemmer adgangskoden, kan den ikke genoprettes.
	- d. Som standard er Download deaktiveret, men kan skiftes til at være aktiveret.
	- e. Som standard er e-mailen aktiveret, og den loggede brugers e-mailadresse er udfyldt på forhånd.
		- i. Der er mulighed for at sende krypteret e-mail (Avanceret indstilling) for yderligere 5 kreditter. Dette er som standard deaktiveret, men kan aktiveres ved at markere feltet.
		- ii. Include Link to Source File (Inkluder link til kildefil) er som standard slået fra, men kan skiftes til at være aktiveret.
	- f. Som standard er Cloudlager (Avanceret indstilling) deaktiveret,
		- i. Når Cloudlager er aktiveret (Avanceret indstilling), kan brugeren vælge fra listen med understøttede arkiver (DocuShare® Go United States, DocuShare® Go Europe, Microsoft<sup>®</sup> 365 SharePoint, Microsoft<sup>®</sup> OneDrive, Google Drive™, DropBox<sup>®</sup> og Box®).
		- ii. Brugeren skal logge ind på sine arkiver og vælge den mappe, som de vil gemme dokumentet i.
	- g. Som standard er Print deaktiveret, men kan skiftes til at være aktiveret.
- 10. Vælg Scanning.

#### <span id="page-32-0"></span>**KO N V ER T ÉR T IL AUDIO**

For de bedste resultater bør der anvendes et simpelt dokumentlayout uden håndskrevet tekst, kompleks grafik eller baggrundsfarve. En maksimal jobstørrelse er ca. 30 sider.

- 1. Åbn app'en Workflow Central på enheden.
- 2. Log ind
- 3. Vælg Convert to Audio (Konvertér til lyd).
- 4. Udfyld inputindstillingerne:
	- a. Scannede sider
	- b. Original størrelse
	- c. Som standard er Sidevælger deaktiveret, men kan skiftes til at være aktiveret.
- 5. Vælg Næste.
- 6. Vælg inputsprog.
- 7. Vælg Næste.
- 8. Udfyld outputindstillingerne:
	- a. Vælg fil for at ændre outputnavnet.
	- b. Som standard er dato og klokkeslæt for afslutning af app aktiveret, men kan skiftes til at blive deaktiveret.
	- c. Som standard er Download deaktiveret, men kan skiftes til at være aktiveret.
	- d. Som standard er e-mailen aktiveret, og den loggede brugers e-mailadresse er udfyldt på forhånd.
		- i. Der er mulighed for at sende krypteret e-mail (Avanceret indstilling) for yderligere 5 kreditter. Dette er som standard deaktiveret, men kan aktiveres ved at markere feltet.
		- ii. Include Link to Source File (Inkluder link til kildefil) er som standard slået fra, men kan skiftes til at være aktiveret.
	- e. Som standard er Cloudlager (Avanceret indstilling) deaktiveret,
		- i. Når Cloudlager er aktiveret (Avanceret indstilling), kan brugeren vælge fra listen med understøttede arkiver (DocuShare® Go United States, DocuShare® Go Europe, Microsoft® 365 SharePoint, Microsoft® OneDrive, Google DriveTM, DropBox® og Box®).
		- ii. Brugeren skal logge ind på sine arkiver og vælge den mappe, som de vil gemme dokumentet i.
- 9. Vælg Scanning.

#### <span id="page-33-0"></span>**HÅNDSKRIFT TIL TEKST**

For de bedste resultater bør der anvendes et simpelt dokumentlayout uden håndskrevet tekst, kompleks grafik eller baggrundsfarve. En maksimal jobstørrelse er ca. 200 sider.

- 1. Åbn app'en Workflow Central på enheden.
- 2. Log ind
- 3. Vælg Handwriting to Text (Håndskrift til tekst)
- 4. Udfyld inputindstillingerne:
	- a. Scannede sider
	- b. Original størrelse
	- c. Som standard er Sidevælger deaktiveret, men kan skiftes til at være aktiveret.
- 5. Vælg Næste.
- 6. Vælg inputsprog.
- 7. Vælg Næste.
- 8. Udfyld outputindstillingerne:
	- a. Vælg fil for at ændre outputnavnet (.docx eller .txt).
	- b. Som standard er dato og klokkeslæt for afslutning af app aktiveret, men kan skiftes til at blive deaktiveret.
	- c. Som standard er Document Password (Adgangskode til dokument) deaktiveret, men det kan aktiveres.
		- i. Hvis det er aktiveret, skal brugeren blot indtaste en adgangskode. BEMÆRK: Hvis brugeren mister eller glemmer adgangskoden, kan den ikke genoprettes.
	- d. Som standard er Download deaktiveret, men kan skiftes til at være aktiveret.
	- e. Som standard er e-mailen aktiveret, og den loggede brugers e-mailadresse er udfyldt på forhånd.
		- i. Der er mulighed for at sende krypteret e-mail (Avanceret indstilling) for yderligere 5 kreditter. Dette er som standard deaktiveret, men kan aktiveres ved at markere feltet.
		- ii. Include Link to Source File (Inkluder link til kildefil) er som standard slået fra, men kan skiftes til at være aktiveret.
	- f. Som standard er Cloudlager (Avanceret indstilling) deaktiveret,
		- i. Når Cloudlager er aktiveret (Avanceret indstilling), kan brugeren vælge fra listen med understøttede arkiver (DocuShare® Go United States, DocuShare® Go Europe, Microsoft® 365 SharePoint, Microsoft® OneDrive, Google DriveTM, DropBox® og Box®).
		- ii. Brugeren skal logge ind på sine arkiver og vælge den mappe, som de vil gemme dokumentet i.
	- g. Som standard er Print (Udskrivning) deaktiveret, men den kan aktiveres.
- 9. Vælg Scanning.

#### <span id="page-34-0"></span>**O PSUM M ER IN G**

For de bedste resultater bør der anvendes et simpelt dokumentlayout uden håndskrevet tekst, kompleks grafik eller baggrundsfarve. En maksimal jobstørrelse er ca. 200 sider.

- 1. Åbn app'en Workflow Central på enheden.
- 2. Log ind
- 3. Vælg Summarize (Sammenfatning).
- 4. Udfyld inputindstillingen:
	- a. Scannede sider
	- b. Original størrelse
	- c. Indtast sideinterval
- 5. Vælg Næste.
- 6. Udfyld indstillingerne for Sammenfatning:
	- a. Vælg Summarization Length (Sammenfatningslængde) fra rullemenuen 10%-90%. Som standard er 25 % valgt.
	- b. Vælg domæne fra rullemenuen. Som standard er Generel valgt.
- 7. Vælg Næste.
- 8. Udfyld outputindstillingerne:
	- a. Vælg navn for outputfilen.
	- b. Vælg rullemenuen, og vælg, om output skal være .docx, pdf, eller .txt.
- 9. Som standard er dato og klokkeslæt for afslutning af app aktiveret, men kan skiftes til at blive deaktiveret.
- 10. Som standard er Document Password (Adgangskode til dokument) deaktiveret, men det kan aktiveres.
	- a. Hvis det er aktiveret, skal brugeren blot indtaste en adgangskode. BEMÆRK: Hvis brugeren mister eller glemmer adgangskoden, kan den ikke genoprettes.
- 11. Som standard er Download deaktiveret, men kan skiftes til at være aktiveret.
	- h. Som standard er e-mailen aktiveret, og den loggede brugers e-mailadresse er udfyldt på forhånd.
	- i. Som standard er Cloudlager (Avanceret indstilling) deaktiveret,
		- i. Når Cloudlager er aktiveret (Avanceret indstilling), kan brugeren vælge fra listen med understøttede arkiver (DocuShare® Go United States, DocuShare® Go Europe, Microsoft® 365 SharePoint, Microsoft® OneDrive, Google DriveTM, DropBox® og Box®).
		- ii. Brugeren skal logge ind på sine arkiver og vælge den mappe, som de vil gemme dokumentet i.
- 12. Som standard er udskrivning deaktiveret, men kan skiftes til at være aktiveret.
- 13. Vælg Scanning.

#### <span id="page-35-0"></span>**SEND FAX**

For de bedste resultater bør der anvendes et simpelt dokumentlayout uden håndskrevet tekst, kompleks grafik eller baggrundsfarve. En maksimal jobstørrelse er ca. 50 sider.

- 1. Åbn app'en Workflow Central på enheden.
- 2. Log ind
- 3. Vælg Send fax.
- 4. Udfyld inputindstillingen:
	- a. Scannede sider
	- b. Original størrelse
	- c. Indtast sideinterval
- 5. Vælg Næste.
	- a. Indtast landekode
	- b. Indtast tal
	- c. Som standard er Print deaktiveret, men kan skiftes til at være aktiveret.
- 6. Vælg Næste.
- 7. Som standard er Tilføj dato og klokkeslæt aktiveret, men kan skiftes til at være deaktiveret.
- 8. Som standard er Send en rapport via e-mail, hvis faxlevering er mislykket, deaktiveret, men ved at afkrydse boksen kan det aktiveres.
- 9. Vælg Scanning.

#### <span id="page-35-1"></span>**KO N V ER T ÉR T IL PDF**

For de bedste resultater bør der anvendes et simpelt dokumentlayout uden håndskrevet tekst, kompleks grafik eller baggrundsfarve. Hver inputfil bør ikke være på mere end 200 sider.

- 1. Åbn app'en Workflow Central på enheden.
- 2. Log ind
- 3. Vælg konvertér til PDF
- 4. Udfyld inputindstillingen:
	- a. Scannede sider
	- b. Original størrelse
	- c. Indtast sideinterval
- 5. Vælg Næste.
- 6. Som standard er PDF/A, der kan søges efter og arkiveres, deaktiveret, men kan skiftes til at være arkiveret.
- 7. Vælg Næste.
- 8. Som standard er dato og klokkeslæt for afslutning af app aktiveret, men kan skiftes til at blive deaktiveret.
- 9. Som standard er e-mail valg, og e-mailen er udfyldt med brugerens adresse.
- 10. Brugeren kan aktivere dokumentadgangskode eller download
- 11. Vælg Scanning.

#### <span id="page-36-0"></span>**KO M BIN AT IO N SAR BEJDSG AN G E**

Når en bruger har et avanceret abonnement, er kombinationsarbejdsgange tilgængelige. Det giver brugeren mulighed for at kombinere følgende arbejdsgange:

- Summarize + Audio (Sammenfatning + lyd)
- Translate + Audio (Oversæt + lyd)
- Translate + Redact (Oversæt + Rediger)
- Translate + Summarize (Oversæt + Sammenfatning)
- Translate + Summarize + Audio (Oversæt + sammenfatning + lyd)
- <span id="page-36-1"></span>• Translate + Summarize + Redact (Oversæt + sammenfatning + rediger)

#### **GEMTE ARBEJDSGANGE**

Alle arbejdsgange kan gemmes som en ny arbejdsgang, efter at du har foretaget indstillinger, så de senere kan bruges hurtigere. Brugere kan oprette 2 typer af gemte arbejdsgange. Personligt til eget brug. Offentlig, der deles med brugernes konto i abonnementet. Bemærk: Gemte arbejdsgange, der blev oprettet i Xerox Workflow-portal, vil blive vist på enhedens app.

- 1. Når du er i outputindstillingerne for hver arbejdsgang, er der en Gem-knap nederst i vinduet.
- 2. Vælg Gem.
- 3. Indtast et navn til den nye arbejdsgang.
- 4. Som standard er Use existing icon (Brug eksisterende ikon) valgt, men brugeren kan vælge Pick Icon (Vælg ikon)
	- a. Brugeren vælger derefter farve til ikonet.
	- b. Brugeren vælger ikonet fra den viste liste.
	- c. Vælg Gem.
- 5. Den nye arbejdsgang gemmes i afsnittet Saved Workflow (Gemte arbejdsgange). Offentligt delte arbejdsgange er markeret med et venskabsikon i øverste højre hjørne.

Bemærk: Bemærk: Inputindstillinger gemmes ikke af Workflow Central for følgende indstillinger:

- Inputindstillinger
- Outputindstillinger: Legitimationsoplysninger for cloudlager
- Outputindstillinger: Dokumentets adgangskode

# <span id="page-37-0"></span>5. Support

Rapportering af et problem eller spørgsmål

Hvis en bruger har et spørgsmål eller et problem, er der to måder at få hjælp på:

- 1. Der er et dokument med ofte stillede spørgsmål (FAQ). Se venligst bilag B
- 2. Brugeren kan sende en e-mail ti[l WorkflowCentralSupport@xerox.com](mailto:WorkflowCentralSupport@xerox.com) . Oplys venligst følgende, når du sender en e-mail
	- a. Beskrivelse af problemet
	- b. Trin for hvordan problemet kan reproduceres
	- c. Den eller de enheder og browsere, du ser problemet på
	- d. Enhedens firmware-version
	- e. Browserversion
	- f. Er det en prøveversion eller et abonnement?
		- i. Hvis det er et abonnement, hvilken type
	- g. Skærmbilleder hvis muligt

# <span id="page-38-0"></span>6. Bilag A Konfigurering af indstillingen Single Sign-On (Enkeltlogon) til brug med multifunktionsenhed

#### <span id="page-38-1"></span>**KO N F IG UR ER IN G AF SIN G LE SIG N -O N : A PPEN ER AN G IV ET I X ER O X ® WO R KPLAC E SUIT E**

#### Vigtigt:

Xerox Workplace Suite-administratorer skal udføre følgende procedurer. Hvis du ikke har Xerox Workplace Suite administratorrettigheder, skal du kontakte den relevante administrator for at udføre følgende trin til administratorkonfiguration:

- 1. Start Xerox® Workplace Suite.
- 2. Klik på Indstillinger.
- 3. Vælg Single Sign-On (Enkeltlogon).
- 4. Hvis din nyindkøbte app vises på listen, skal du klikke på den og vælge Udveksling af nøgler.
- 5. Dermed sendes der en e-mailanmodning til Xerox SSO Apps.
- 6. Administratoren af SSO Apps vil derefter maile den nødvendige nøgle til Xerox Workplace Suiteadministratoren.
- 7. Xerox® Workplace Suite-administratoren vil give den offentlige nøgle til appen.

SSO er nu aktiveret for appen. Brugere kan nu vælge at bruge Single Sign-On ved deres første login-forsøg.

#### <span id="page-38-2"></span>**KONFIGURERING AF SINGLE SIGN-ON: APP'EN ER IKKE ANGIVET I WORKPLACE SUITE.**

#### Vigtigt:

Xerox Workplace Suite-administratorer skal udføre følgende procedurer. Hvis du ikke har Xerox Workplace Suite administratorrettigheder, skal du kontakte den relevante administrator for at udføre følgende trin til administratorkonfiguration:

- 1. Start Xerox® Workplace Suite.
- 2. Klik på Indstillinger.
- 3. Vælg Single Sign-On (Enkeltlogon).
- 4. Hvis din nykøbte app ikke vises på listen, skal du klikke på Handling -> Ny.
- 5. Udfyld Beskrivelse, Udgiver, Udgiver e-mailadresse, App-id og Omdirigerings-URL.

Disse oplysninger skulle være en del af beskrivelsen på App-skærmbilledet Detaljer i App Gallery. Hvis disse oplysninger ikke er tilgængelige, skal du kontakte app-udvikleren.

- 6. Vælg Send.
- 7. Klik på appen, og vælg Udvekslingsnøgler.
- 8. Dermed sendes der en e-mailanmodning til Xerox SSO Apps.
- 9. Administratoren af SSO Apps vil derefter maile den nødvendige nøgle til Xerox Workplace Suiteadministratoren.
- 10. Xerox Workplace Suite-administratoren vil indtaste den offentlige nøgle til appen.
- SSO er nu aktiveret for appen. Brugere kan nu vælge at bruge Single Sign-On ved deres første login-forsøg.

# <span id="page-39-0"></span>7. Tillæg B Ofte stillede spørgsmål

#### **Hvilke filformater kan jeg uploade?**

Workflow Central understøtter alle de mest populære filformater:

Tekstdokumenter: Billeder:

- Microsoft Word (.docx, .doc)
- Microsoft PowerPoint (.ppt, .pptx,)
- Microsoft Office Excel (xlsx, .xls)
- Rich Text Format (.rtf)
- Plain text (.txt)
- .

• .pdf • .jpg, .jpeg • .tif, .tiff

- .png • .
- Hver enkelt valgt arbejdsgang angiver specifikt, hvilken type dokument der kan uploades.

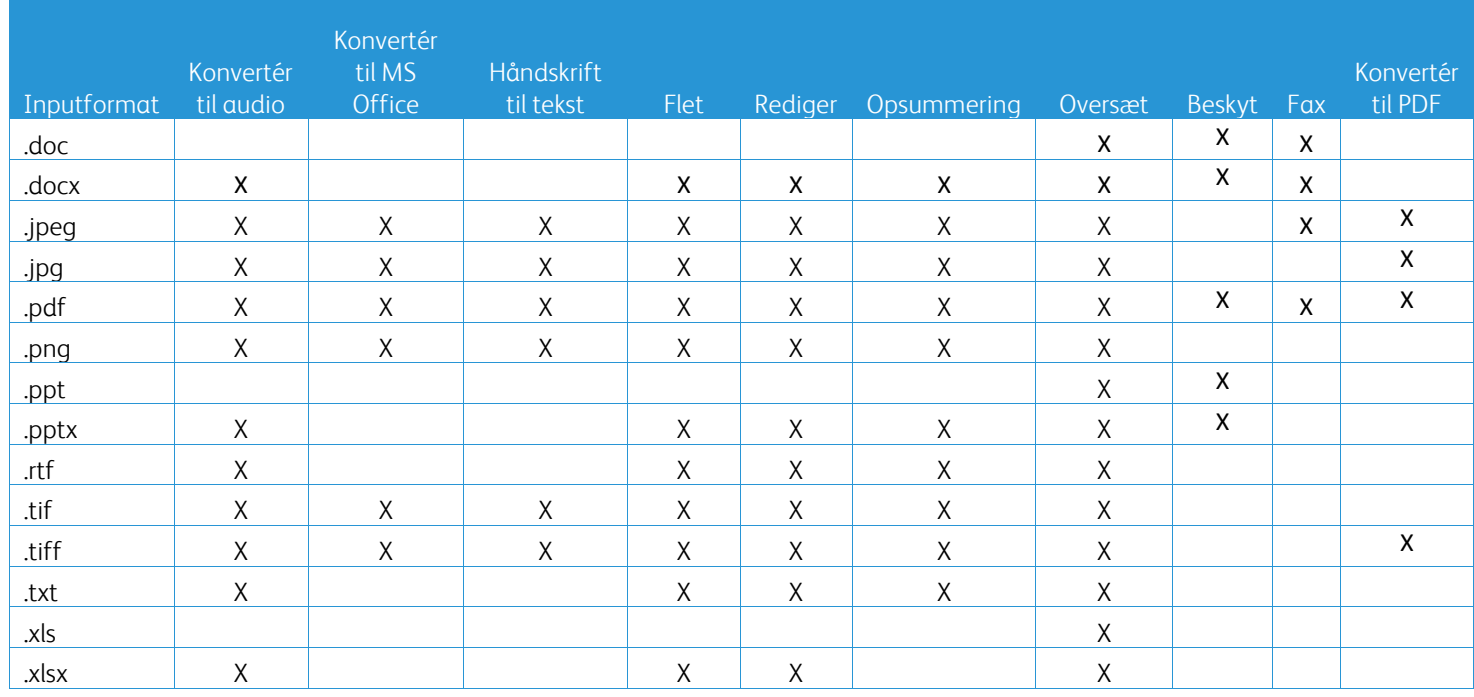

#### **Hvad er den bedste type dokument til upload?**

For at opnå de bedste outputresultater fra dit scannede dokument eller digitale billede bør du sikre, at:

- dine papirdokumenter eller digitale dokumenter har et enkelt layout og ikke indeholder håndskrevet tekst (undtaget arbejdsgangen Håndskrift til tekst), kompleks grafik eller baggrundsfarver
- opløsningen på det digitale billede skal være mellem 300 og 600 dpi. (Dette kan kontrolleres i dokumentets egenskaber)

Desuden skal følgende overvejes:

- dokumentfotos med lave kontraster har tendens til at forringe kvaliteten
- skæve billeder er vanskeligere at behandle

#### **Hvor nøjagtige er de dokumentjusteringer, der er tilgængelige i Xerox Workflow Central?**

- Arbejdsgangen Handwriting to text (Håndskrift til tekst) omskriver dine håndskrevne notater og sparer en masse tid ved at give et udkast til et dokument, der kræver mindre redigeringer, hvilket er meget hurtigere end at omskrive hele det håndskrevne notat. Denne service fungerer bedst på håndskrevne notater, der er læselige og lige (minimal hældning). Håndskrift med enkle blokbogstaver fungerer bedre end skråskrift.
- Arbejdsgangen Translate (Oversæt) leverer en "omtrent korrekt oversættelse" og er en omkostningseffektiv og hurtig løsning til at udarbejde udkast til oversættelser med en generel forståelse af dokumentets indhold. Tjenesten fungerer bedst med dokumenter, der har få billeder og grafer.
- Arbejdsgangen Redact (Rediger) redigerer automatisk oplysninger fra dine dokumenter. Denne tjeneste undgår den tidskrævende opgave med at redigere dokumentfelter og kræver kun en hurtig gennemgang af nøjagtigheden.
- Arbejdsgangen Summarize (Sammenfatning) giver en omtrent korrekt sammenfatning af dine dokumenter. Tjenesten giver de bedste resultater, når du vælger det domæne, der er tættest forbundet med dokumentets indhold. Hvis du f.eks. indsender en virksomhedsrapport og gerne vil have en sammenfatning af de forretningsmæssige aspekter, skal du vælge domænet "business". Hvis du på samme måde vil vide, hvordan virksomheden klarer sig på miljøområdet, skal du vælge domænet "environment".

#### Er der en måde, hvorpå jeg kan gennemgå eller redigere mit konverterede dokument, før arbejdsgangen afsluttes?

Workflow Central tillader mindre redigeringer af dokumentet, før det færdigbehandles, for at justere eller rette eventuelle omformninger, der ikke er helt som forventet. Vælg afkrydsningsfeltet "Pause til gennemgang, redigering eller download på hvert trin i arbejdsgangen" i vinduet Outputindstillinger for at få adgang til den indbyggede editor. Efter afslutning af redigeringerne sendes dokumentet til den endelige destination eller til det næste Workflow-trin.

#### **Hvordan kan jeg vide, hvornår min opgave er afsluttet?**

Når job er blevet indsendt, vises en række med Job Processing (Jobbehandling) nær toppen af vinduet. Vælg knappen View Jobs (Vis job) for at udvide visningen for at se status for jobbene indtil de er afsluttet. Status vises for hvert behandlingstrin samt den indstilling, du har valgt til output. Email, download, print (hvis på MFD) og/eller lagring til cloudlager (kun avanceret abonnement).

#### **Hvilke browsere og deres versioner understøttes af Xerox Workflow Central Web Portal?**

Du kan få adgang til Xerox Workflow Central Web Portal på en pc eller mobilenhed ved at bruge følgende browsere og deres versioner:

- Microsoft Edge version 79 eller nyere
- Google Chrome version 60.0 eller nyere
- Firefox version 88 eller nyere
- Safari 12.0+

#### **Hvor læste den automatiserede arbejdsgang ikke mine krypterede e-mails?**

Krypterede e-mails understøttes ikke.

#### **Brugeren oprettede forskellige automatiserede arbejdsgange med mappevalg til den samme HOTmappe, men det virker ikke.**

Det anbefales ikke, at vælge mappe til mere end én automatisering til den samme HOT-mappeplacering.

#### **Hvilke sprog understøttes for hver enkelt arbejdsgang/funktion?**

Arbejdsgangen Merge (Sammenfletning) er ikke sprogafhængig.

Der er ingen begrænsning på inputsproget i arbejdsgangen Summarize (Sammenfatning) Valget af domæne i arbejdsgangen Summarize (Sammenfatning) gælder dog kun for EU-sprogene (herunder engelsk). For alle andre sprog ignoreres domæneindstillingen.

Flere oplysninger om, hvordan redigerede elementer identificeres for forskellige sprog, kan findes på: <https://cloud.google.com/dlp/docs/infotypes-reference>

#### I det følgende vises de understøttede sprog af de andre arbejdsgange og funktioner.

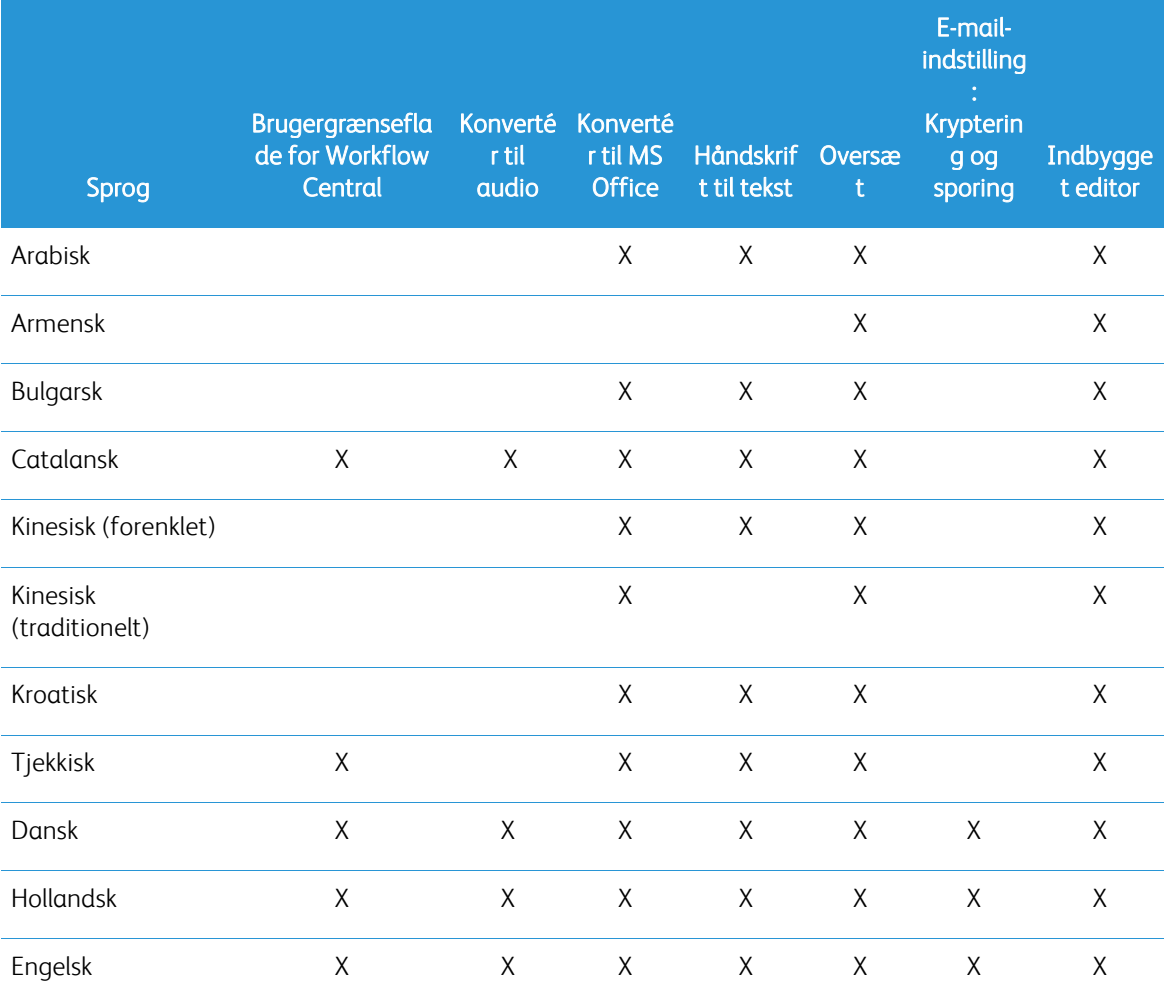

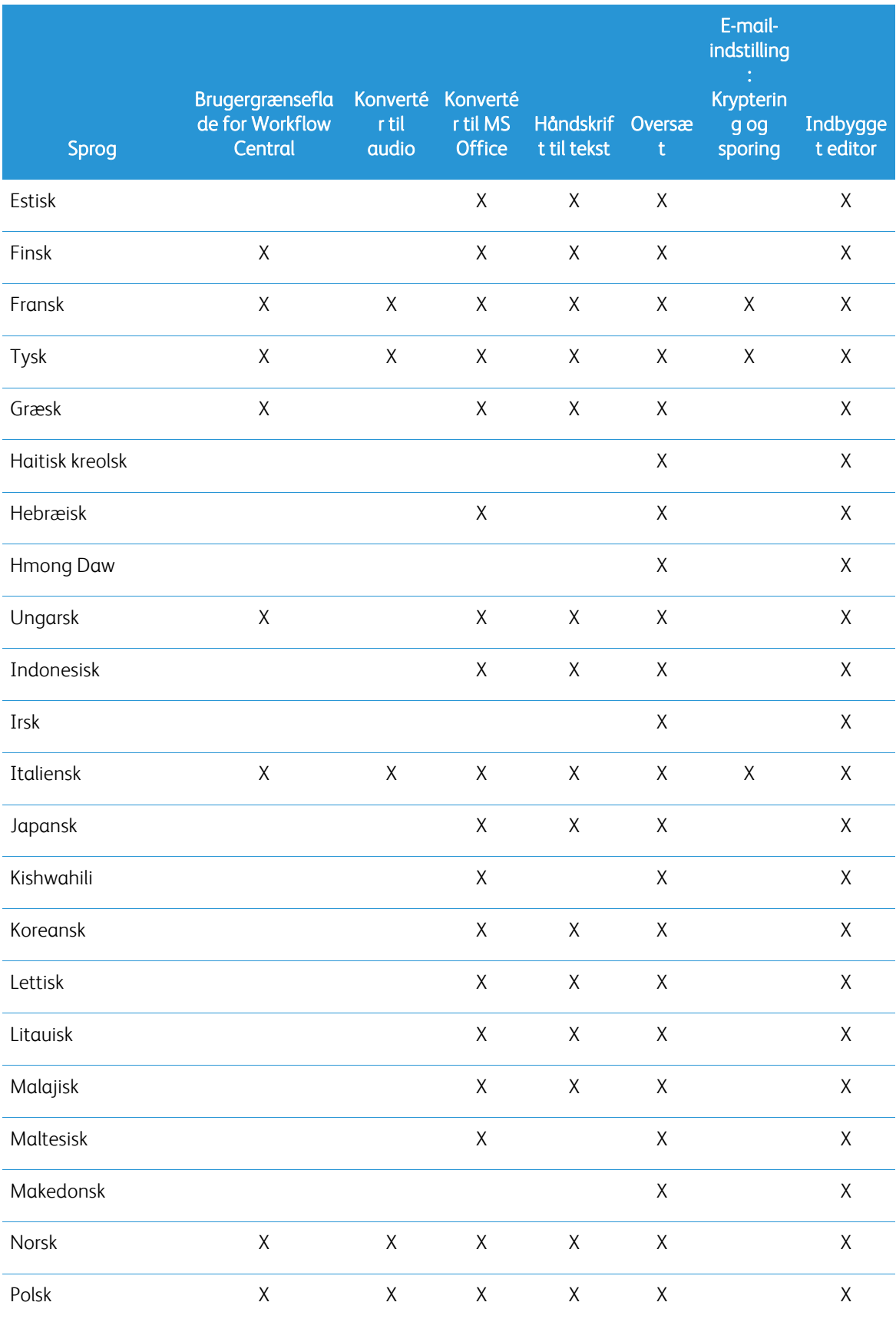

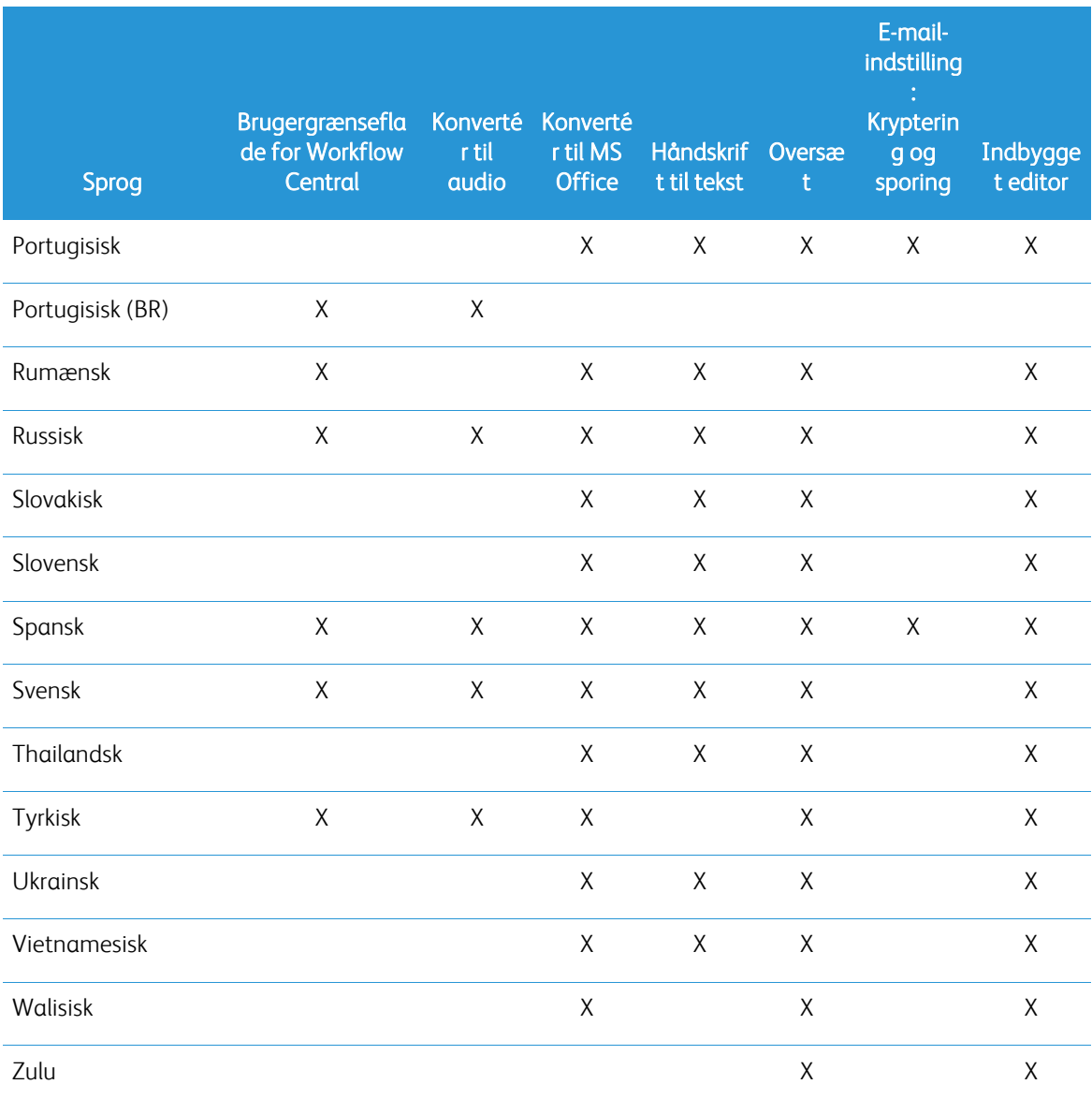

## Er der en størrelsesbegrænsning for nogle af arbejdsgangene eller funktionerne?

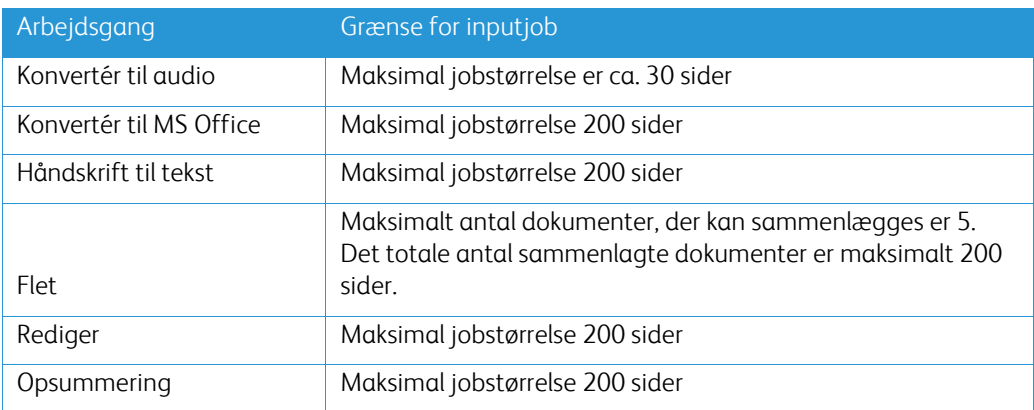

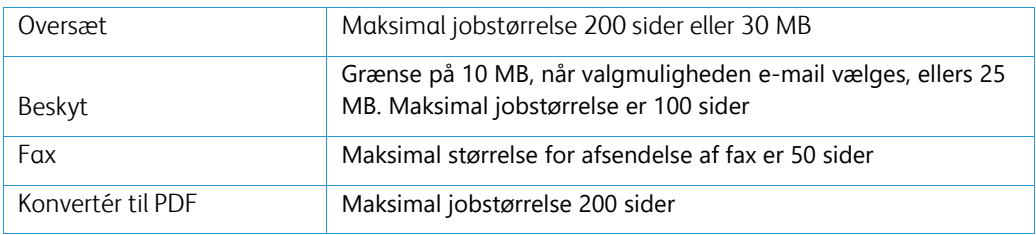

#### **Hvad er de understøttede outputformater for hver arbejdsgang?**

Du vil modtage dit dokument i følgende formater baseret på den angivne arbejdsgang

Til oversættelse, hvis du uploader et billede til oversættelse (f.eks. en scanning eller et billede), får du oversættelsen i Microsoft Word- eller pdf-format, hvis dette er valgt. For alle andre understøttede formater vil filformatet være identisk med det oprindelige dokuments filformat, medmindre pdf er valgt.

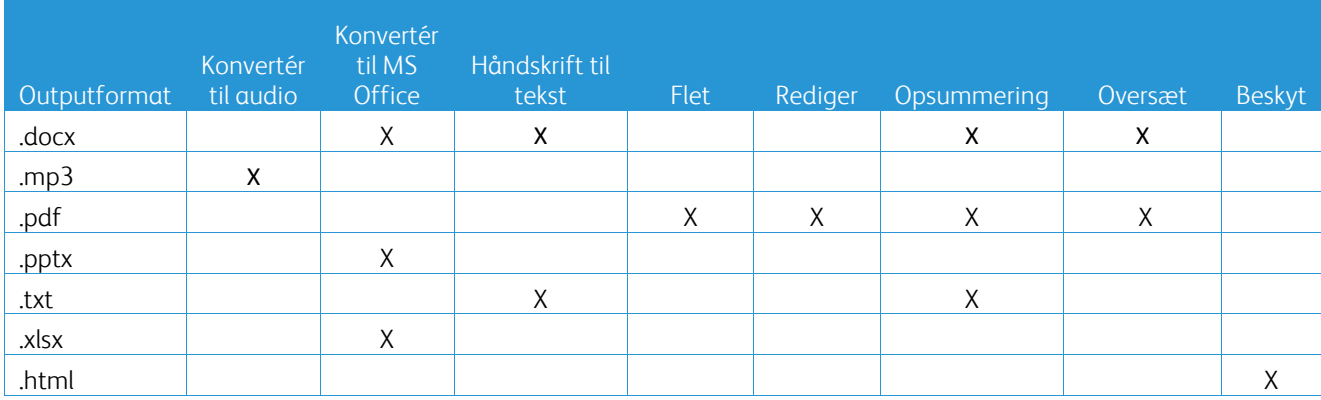

#### **Hvis jeg lukker browseren under behandlingen på MFD'et eller pc'en, mister jeg så mit output?**

Hvis outputmulighederne er e-mail eller et cloudlager, udføres jobbet i baggrunden til det er færdigt.

Hvis outputmulighederne inkluderer download til portalen eller udskrivning på MFD, vil jobbet gå over til en afventende tilstand.

Når du åbner appen igen, vil du se jobbet. der venter på download eller udskrivning, med en knap til at fortsætte. Når du vælger denne knap, downloades eller udskrives jobbet.

Afventende job slettes efter 7 dage.

#### **Når man inviterer brugere ved hjælp af en csv-fil, hvorfor blev nogle brugere så ikke tilføjet?**

Konti, der allerede er blevet inviteret, eller ikke har en aktiv tilstand i systemet, vil ikke blive tilføjet til din brugerliste. Send listen over de brugere, der ikke blev tilføjet, til [xerox.app.gallery.feedback@xerox.com](mailto:xerox.app.gallery.feedback@xerox.com) for at få løst problemet.

#### **Hvor mange gange kan jeg downloade en fil fra et link i en e-mail?**

Du kan downloade filen op til 3 gange inden for 7 dage. Efter 7 dage slettes filen fra systemet.

#### **Hvor mange kreditter bruger jeg, når jeg kører en arbejdsgang?**

En kredit svarer til 1 side pr. arbejdsgang. Hvis du f.eks. uploader et dokument på 5 sider til arbejdsgangen Translate, vil fem (5) kreditter blive fratrukket dine samlede kreditter. Hvis du uploader et dokument på 5 sider til en kombineret arbejdsgang som Translate + Redact (Oversæt + Rediger), fratrækkes der 10 kreditter.

De noterede undtagelser er:

- E-mail-indstillingen for kryptering og sporing tilføjer yderligere 5 kreditter for hver indsendelse.
- Sammenlægningsarbejdsgangen er 2 kreditter pr. job, ikke pr. side.
- Beskyt opkræves 3 kreditter pr. beskyttet side.

• Pris for en fax pr. side er 2 for Vesteuropa, kontinental USA, Hawaii og Canada. Alle andre lande betragtes som "stor afstand" og opkræves mere end 2 kreditter pr. side. Se landekortet for fax i afsnittet med ofte stillede spørgsmål (FAQ).

### **Hvilke sprog understøtter DocuShare Go?**

DocuShare Go understøtter brasiliansk portugisisk, fransk, italiensk, tysk, spansk

#### **Mobil begrænsning**

Når en mobil enhed og masseudførelse af filer er valgt, skal brugeren sikre, at "Automatic Downloads" er aktiveret på mobilen.

- Android-systemer
	- o Åbn browseren
	- o Vælg Indstillinger
	- o Vælg Indstillinger for websted
	- o Vælg Automatic downloads
	- o Aktiver Automatic downloads spørg først

#### **Cloudlager vil måske ikke fungere, hvis popup- og omdirigeringsindstillingerne i en browser er blokeret.**

Hold altid popup- og omdirigeringsindstillingerne i browseren aktiveret for at bruge Cloudlager-funktionen i Workflow Central.

#### **Hvorfor modtager jeg ikke e-mails, når jeg bruger Automatisering og Outlook?**

Hvis brugeren anvender e-mail i Outlook som input, skal du ikke anvende Gmail-ID for at logge ind til deres Outlook-konto. Anvend i stedet det nuværende Outlook-ID.

#### **Hvorfor kan jeg ikke se Beskyt-filerne i IOS/IPAD-browsere?**

RPD (Rights Protected Document) HTML-outputfilen i Beskyt arbejdsgang kan ikke vises i IOS/IPAD-enheder i nogen browsere. Ved forsøg modtager brugeren følgende meddelelse: "For security reasons, this file cannot be opened on an iOS device". Brug en laptop eller desktop-computer for at se dokumentet.

#### Send landekoder for fax. Arbejdsgangen bruger 2 kreditter x landekodekreditter pr. side.

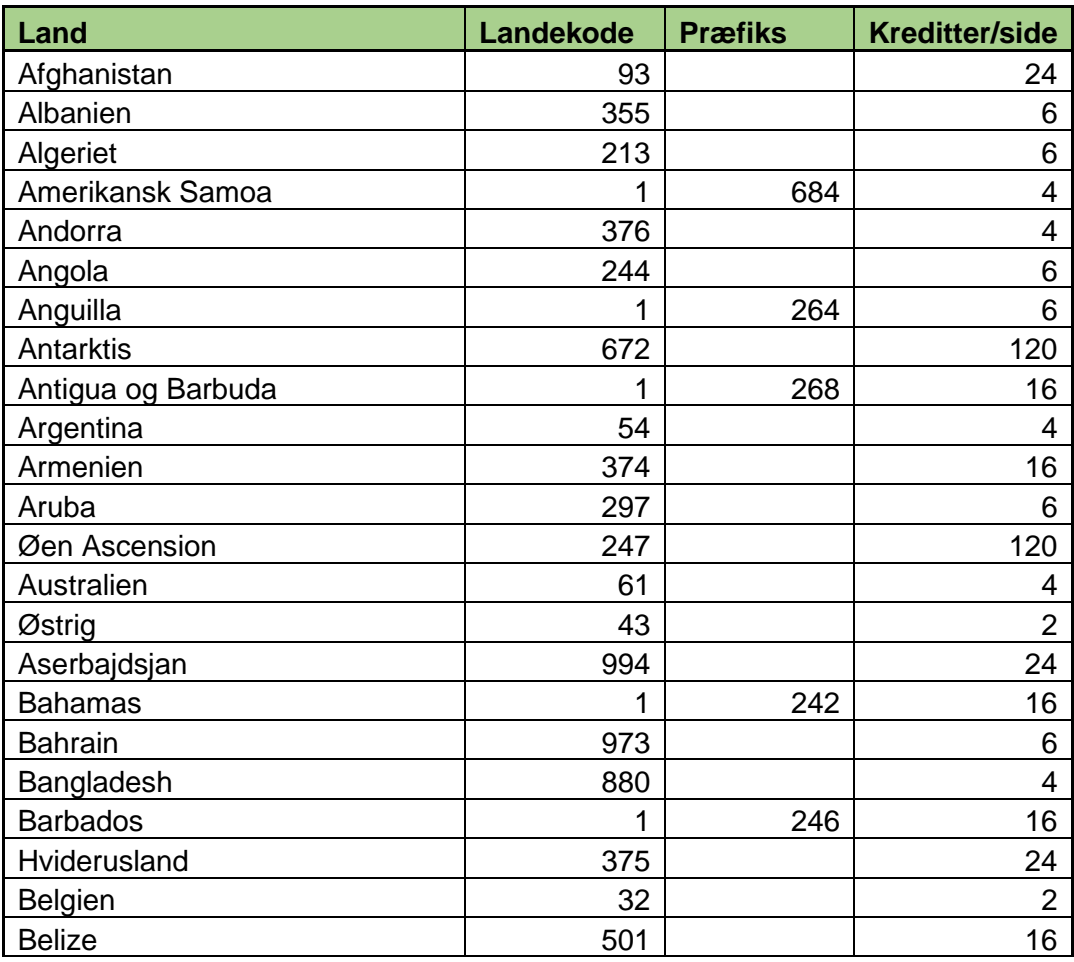

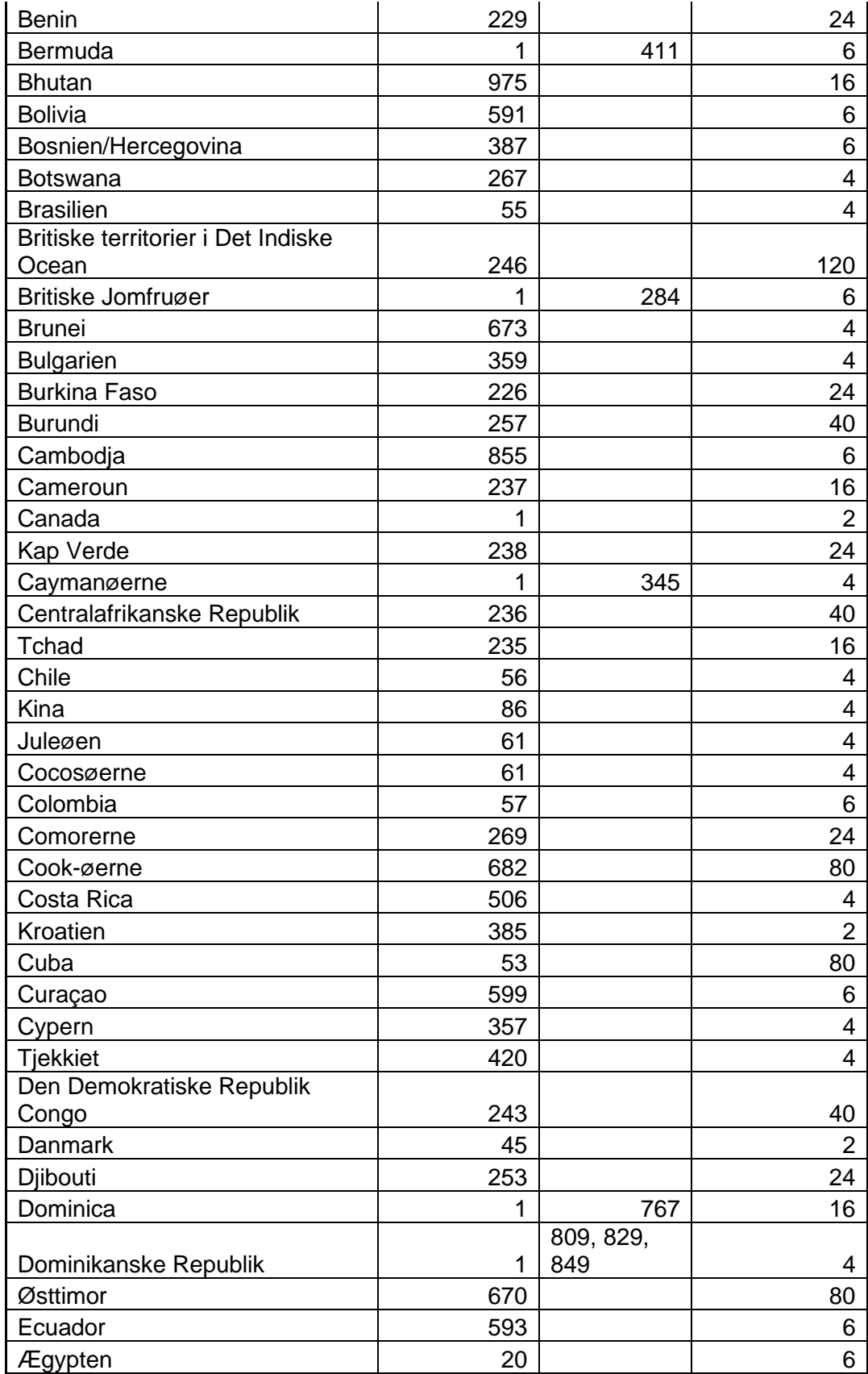

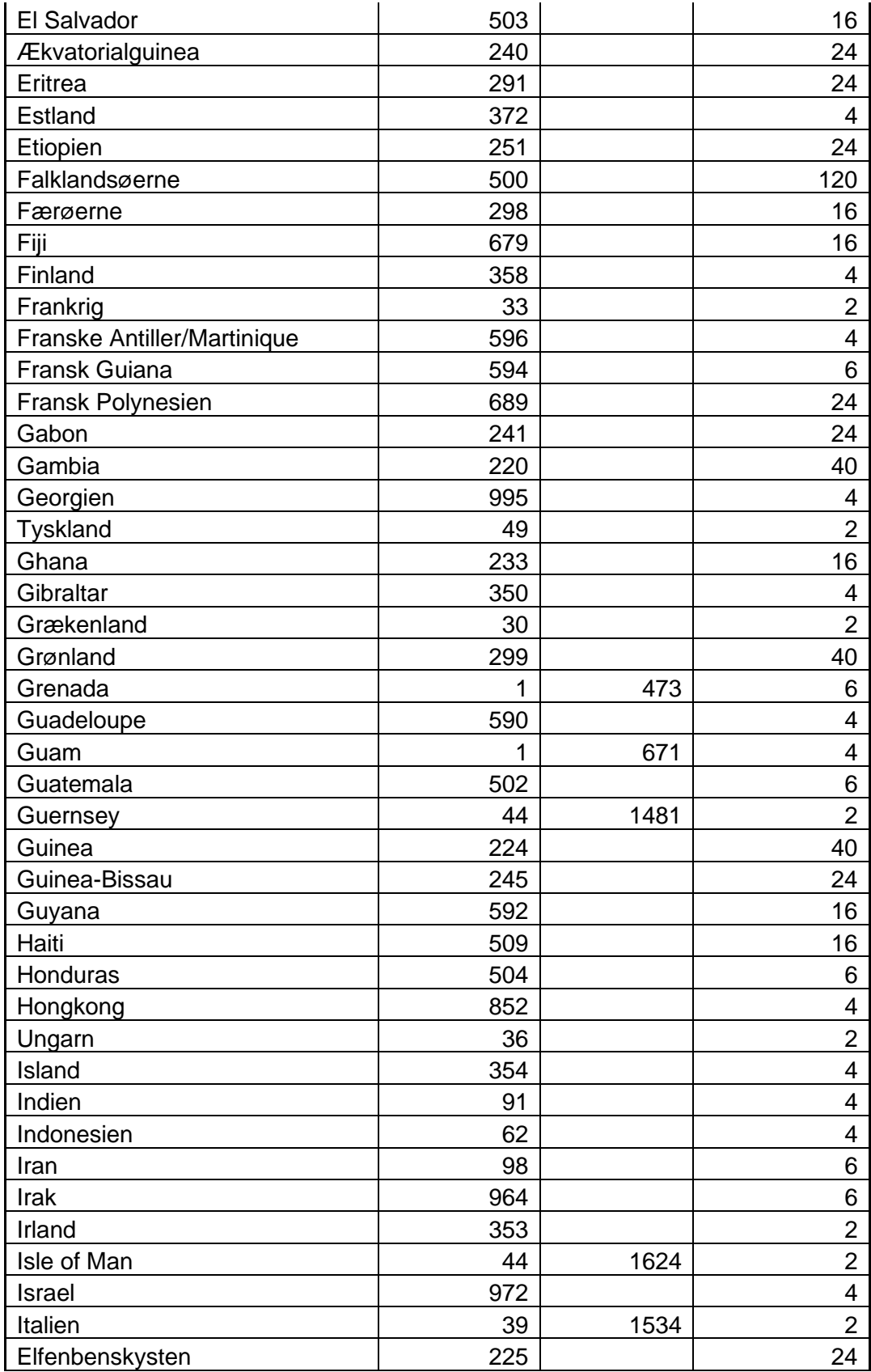

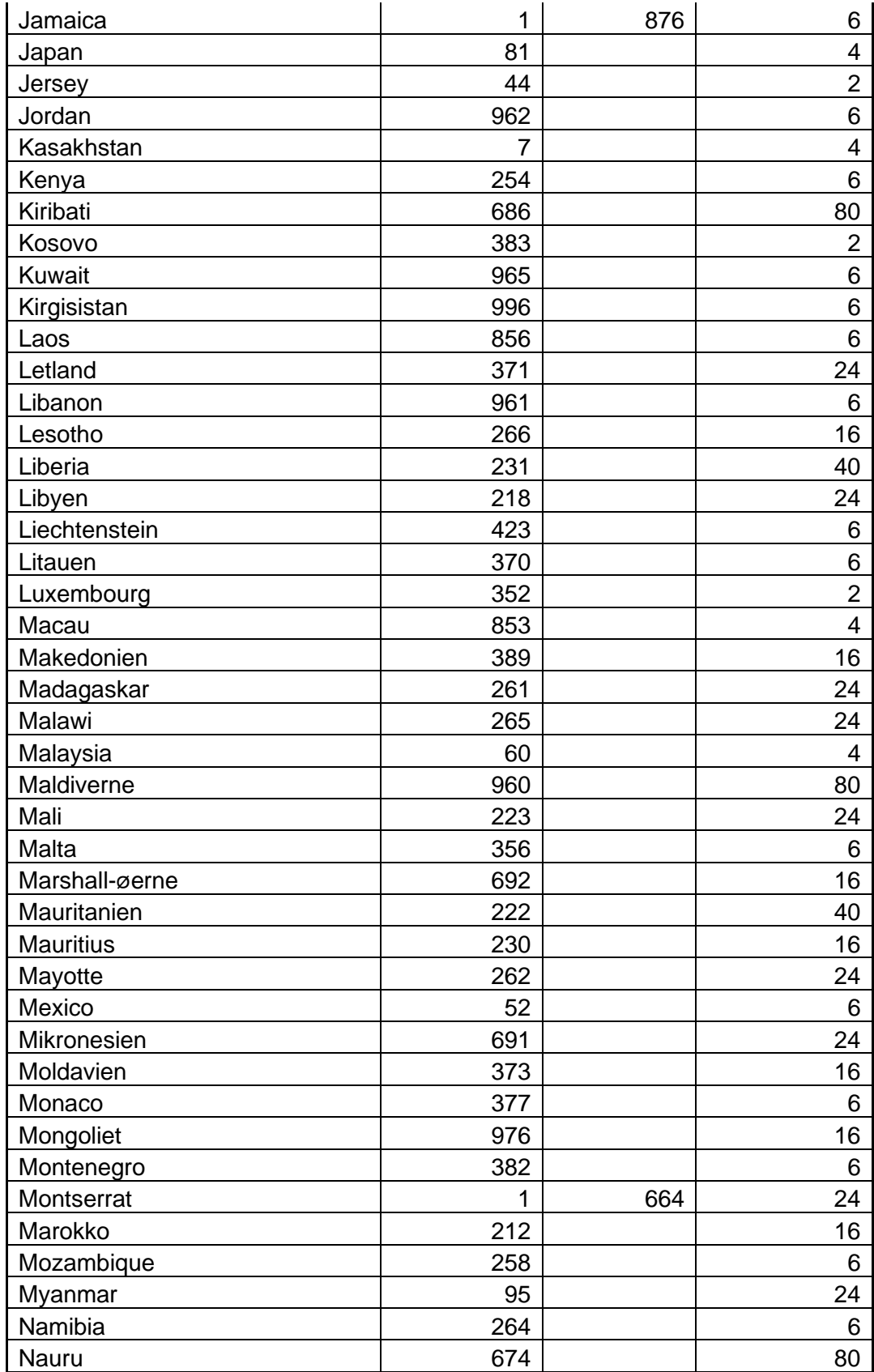

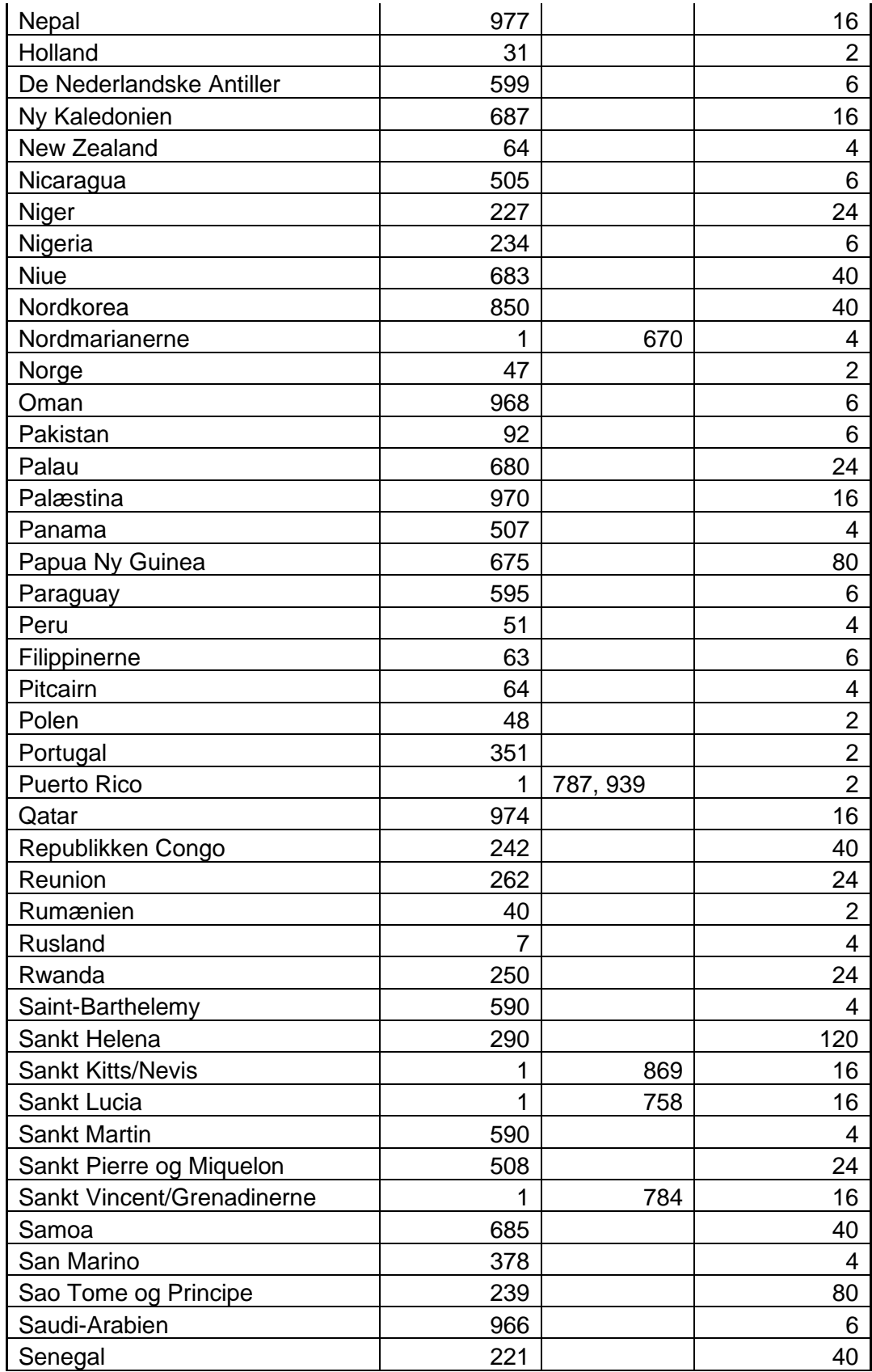

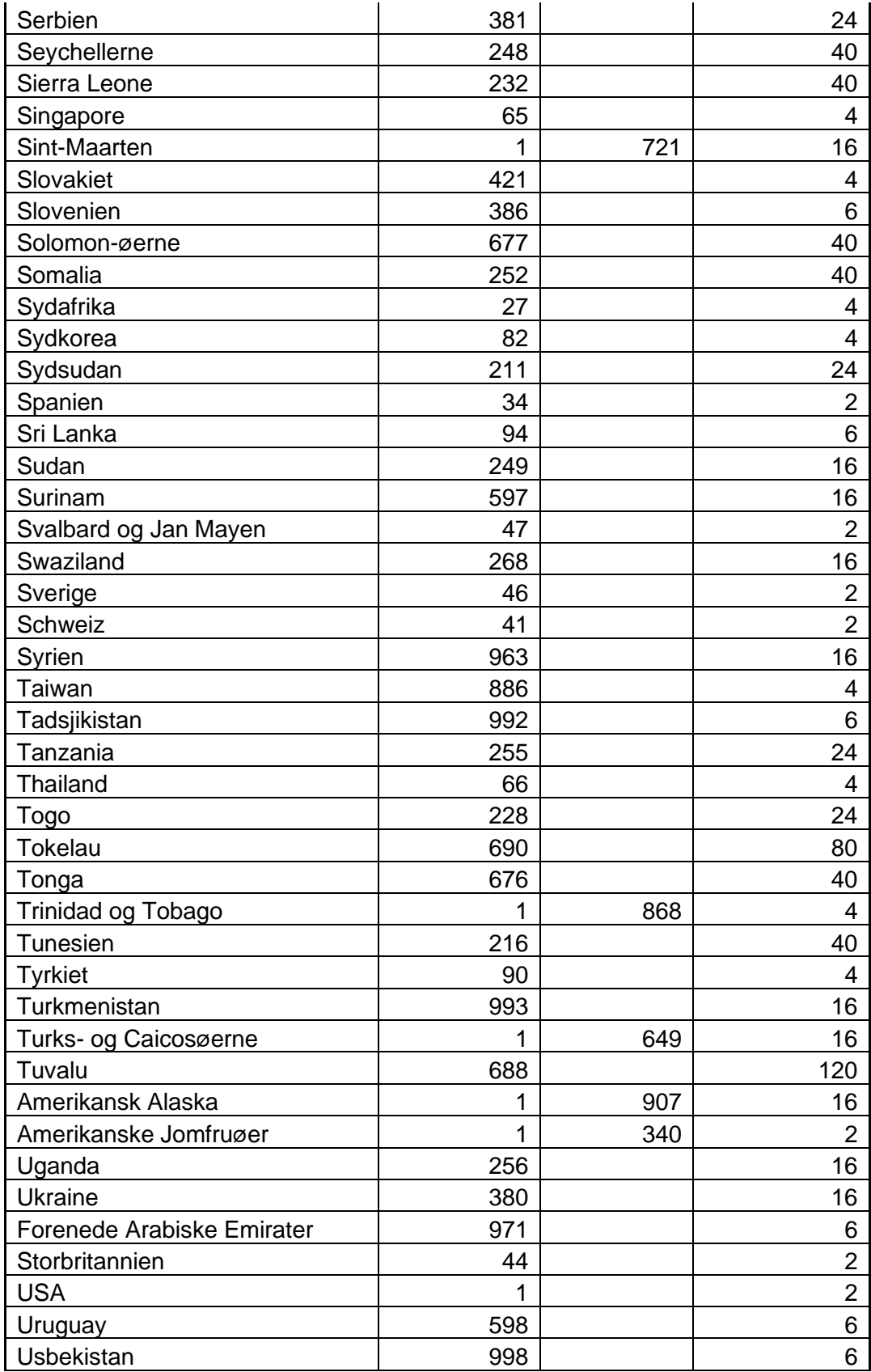

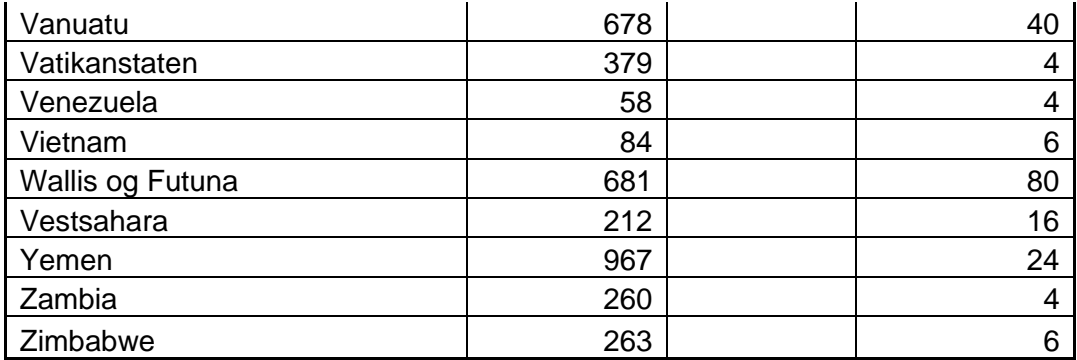